# Implementing PCIe Control Plane Design

Libero SoC v11.4 Flow Tutorial for IGLOO2 FPGA

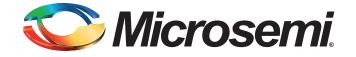

# **Table of Contents**

|   | Implementing PCIe Control Plane Design - Libero SoC v11.4 Flow Tutorial for IGLOO2 FPGA |      |
|---|-----------------------------------------------------------------------------------------|------|
|   | Introduction                                                                            |      |
|   | Associated Project Files                                                                |      |
|   | Components Used                                                                         |      |
|   | Design Overview                                                                         | 4    |
|   | Step 1: Creating a Libero SoC Project                                                   | 6    |
|   | Launching Libero SoC                                                                    | 6    |
|   | Instantiating the SERDESIF Component in PCIe_Demo_top SmartDesign                       | 12   |
|   | Instantiating Debounce Logic in PCIe_Demo_top SmartDesign                               | 16   |
|   | Instantiating Deboarie Logie in Ore_Demo_top SmartDesign                                | 23   |
|   | Instantiating CoreAHBLSRAM in PCIe_Demo_top SmartDesign                                 | 25   |
|   | Instantiating Clock Conditioning Circuitry (CCC) in PCIe_Demo_top SmartDesign           | 27   |
|   | Connecting Components in PCIe_Demo_top SmartDesign                                      | 29   |
|   | Step 2: Developing the Simulation Stimulus                                              |      |
|   | Step 3: Simulating the Design                                                           |      |
|   | Step 4: Generating the Program File                                                     | 43   |
|   | Step 5: Programming the IGLOO2 Board Using FlashProment.                                | 46   |
|   | Step 6: Connecting the Evaluation Kit to the Host PC                                    | 48   |
|   | Step 7: Running the Design                                                              |      |
|   | Running the Design on Windows                                                           | 49   |
|   | Running the Design on Linux                                                             |      |
|   | Conclusion                                                                              | 69   |
| А | IGLOO2 Evaluation Kit Board                                                             | . 70 |
|   |                                                                                         |      |
| В | IGLOO2 Evaluation Kit Board Setup for Laptop                                            | . 71 |
|   |                                                                                         |      |
| С | List of Changes                                                                         | . 74 |
| _ |                                                                                         |      |
| D | Product Support                                                                         |      |
|   | Customer Service                                                                        |      |
|   | Customer Technical Support Center                                                       |      |
|   | Technical Support                                                                       |      |
|   | Website                                                                                 |      |
|   | Contacting the Customer Technical Support Center                                        |      |
|   | Email My Cases                                                                          |      |
|   | Outside the U.S.                                                                        |      |
|   | ITAR Technical Support                                                                  |      |
|   |                                                                                         |      |

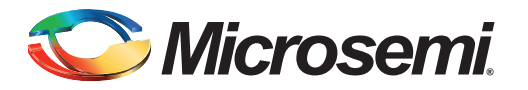

## Introduction

This tutorial demonstrates the embedded PCI<sup>®</sup>express feature of IGLOO<sup>®</sup>2 field programmable gate array (FPGA) devices and how this can be used as a low bandwidth control plane interface. A sample design is provided to access IGLOO2 PCIe Endpoint (EP) from host PC. It can run on both Windows and RedHat Linux Operating System (OS). A GUI installer, host PC drivers for Windows OS, and a Linux PCIe application for Linux OS are provided for reading and writing to the IGLOO2 PCIe configuration and memory space. This tutorial provides a complete design flow starting from a new project to a working design on the IGLOO2 Evaluation Kit board.

After completing this tutorial, you will be able to perform the following tasks:

- Create a Libero<sup>®</sup> System-on-Chip (SoC) project
- Develop the Simulation Stimulus
- Simulate the design
- Generate the programming file
- Run the PCIe application

## **Tutorial Requirements**

 Table 1 lists the hardware and software requirements of IGLOO2 PCIe Control Plane tutorial.

 Table 1 • Reference Design Requirements and Details

| Reference Design Requirements and Details                                                     | Description                                                                  |
|-----------------------------------------------------------------------------------------------|------------------------------------------------------------------------------|
| Hardware Requirements                                                                         |                                                                              |
| IGLOO2 Evaluation Kit                                                                         | Rev C or later                                                               |
| <ul> <li>12 V adapter</li> <li>FlashPro4 programmer</li> <li>USB A to Mini-B cable</li> </ul> |                                                                              |
| Host PC or Laptop with an available PCIe 2.0 Gen 1 or Gen 2 compliant slot                    | 64-bit Windows 7 OS, 64-bit Red Hat Linux<br>OS (Kernel Version: 2.6.18-308) |
| Express Card slot and PCIe Express card adapter (for Laptop only)                             | -                                                                            |
| Softwa <mark>re Requi</mark> rements                                                          |                                                                              |
| Libero <sup>®</sup> System-on-Chip (SoC)                                                      | v11.4                                                                        |
| FlashPro programming software                                                                 | v11.4                                                                        |
| Host PC Drivers (provided along with the design files)                                        | -                                                                            |
| GUI executable (provided along with the design files)                                         | -                                                                            |

*Note:* PCIe Express card adapter is not supplied with the IGLOO2 Evaluation Kit.

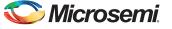

### **Associated Project Files**

You can download the associated project files for this tutorial from the Microsemi<sup>®</sup> website: *http://soc.microsemi.com/download/rsc/?f=M2GL\_PCIE\_Control\_Plane\_11p4\_DF.* 

Design files include:

- 1. Libero project
- 2. Programming files
- 3. Host PC drivers and GUI executable for Windows OS
- 4. Host PC drivers and PCIe application for Linux OS
- 5. Readme file
- 6. Source files

Refer to the Readme.txt file provided in the design files for the complete directory structure.

### **Components Used**

This tutorial uses the following components of the IGLOO2 device:

- Fabric clock conditioning circuitry (CCC)
- High speed serial interfaces (SERDES\_IF\_0)
- CoreGPIO
- CoreAHBLSRAM
- Bus interfaces CoreAHBLite, CoreAPB3, and CoreAHBTOAPB3

### **Design Overview**

IGLOO2 FPGA devices integrate a fourth-generation flash-based FPGA fabric and high performance communication interfaces on a single chip. The IGLOO2 high speed serial interface (SERDESIF) provides a fully hardened PCIe EP implementation and is compliant with PCIe Base Specification Revision 2.0 and 1.1. For more details refer to the *IGLOO2 FPGA High Speed Serial Interfaces User Guide*.

The design helps access the IGLOO2 PCIe EP from the host PC. A GUI and Linux PCIe application are provided for read and write access to the IGLOO2 PCIe configuration and memory space of BAR0 and BAR1. The IGLOO2 PCIe BAR0 and BAR1 are configured in 32-bit mode.

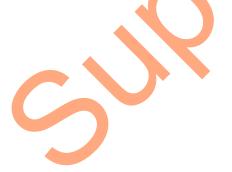

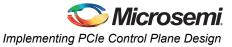

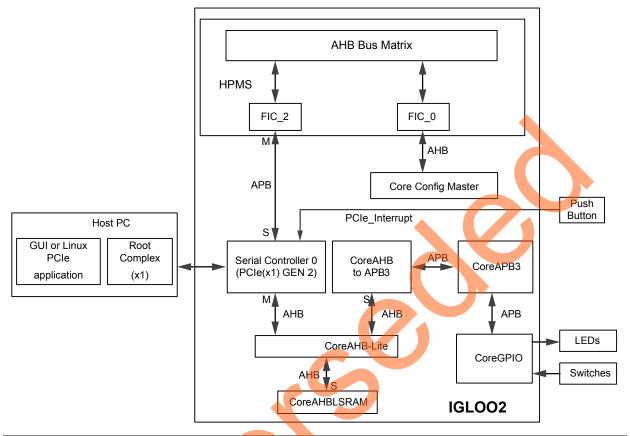

Figure 1 shows a detailed block diagram of the design implementation.

#### Figure 1 • PCIe Control Plane Block Diagram

The PCIe EP device receives commands from the host PC through the GUI or Linux PCIe application and performs corresponding memory writes to the IGLOO2 fabric address space.

The SERDES\_IF\_0 is configured for a PCIe 2.0, x1 link width with GEN2 speed. The PCIe interface to the fabric uses an AMBA High-speed Bus (AHB). The AHB master interface of SERDESIF is enabled and connected to the slaves CoreAHBLSRAM and CoreGPIO using CoreAHBLite, CoreAHBTOAPB, and CoreAPB3 bus interfaces.

SERDES\_IF\_0 is initialized by CoreConfig Master. This IP is configured by the System Builder.

The AXI master windows of the SERDESIF PCIe provide address translation for accessing one address space from another address space as the PCIe address is different from the IGLOO2 AHB bus matrix address space. The AXI master window 0 is enabled and configured to translate the BAR0 memory address space to the CoreGPIO address space to control the LEDs and DIP switches.

The AXI master window 1 is enabled and configured to translate the BAR1 memory address space to the CoreAHBLSRAM address space to perform read and writes from PCIe.

CoreGPIO is enabled and configured as below:

- GPIO\_OUT [7:0] connected LEDs
- GPIO\_IN [3:0] connected to DIP switches

The PCIe interrupt line is connected to the **SW4** push button on the IGLOO2 Evaluation Kit. The FPGA clocks are configured to run the FPGA fabric and HPMS at 100 MHz.

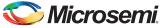

# Step 1: Creating a Libero SoC Project

This step helps you create an IGLOO2 PCIe control plane design using the Libero tool.

### Launching Libero SoC

- 1. Click Start > Programs > Microsemi Libero SoC v11.4 > Libero SoC v11.4, or click the shortcut on your desktop to open the Libero SoC Project Manager.
- Create a new project by selecting New on the Start Page tab (highlighted in Figure 2), or by clicking Project > New Project from the Libero SoC menu.

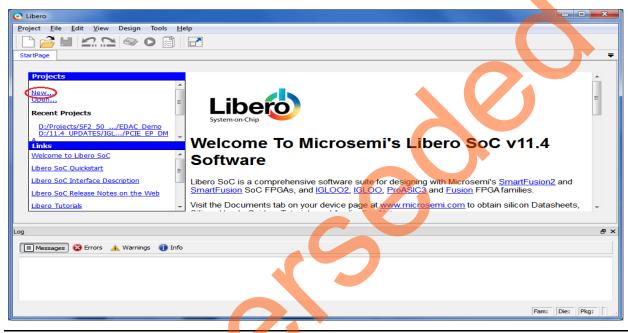

Figure 2 • Libero SoC Project Manager

- 3. Enter the information as required for the new project and the device in the **New Project** dialog box as shown in Figure 3.
  - Project
    - Name: PCIE\_Demo
    - Location. Select an appropriate location (for example, D:/microsemi\_prj)
    - Preferred HDL type: Select Verilog or VHDL

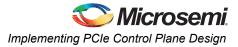

- Device (select the following values using the drop-down list provided):
  - Family: IGLOO2
  - Die: M2GL010T
  - Package: 484 FBGA
  - Speed: -1
  - Core Voltage: 1.2
- Operating conditions: COM

| Project                  |                  |            |             |         |         |              |              |
|--------------------------|------------------|------------|-------------|---------|---------|--------------|--------------|
| Enable Block Creation    |                  |            |             |         |         |              |              |
|                          |                  |            |             |         |         |              |              |
| Name:                    | PCIE_Demo        |            |             |         |         |              |              |
| Location:                | D:/Microsemi_prj |            |             |         | Browse  |              |              |
| Prefered HDL type:       | ) Verilog 🔘 VHI  | DL         |             |         |         |              |              |
| Description:             |                  |            |             |         |         |              |              |
| 🗼 Edit Tool Profiles     |                  |            |             |         |         |              |              |
| Device                   |                  |            |             |         |         |              |              |
| Family:                  | IGLOO2 👻         |            |             |         |         |              |              |
| Die:                     | M2GL010T -       |            |             |         |         |              |              |
| Package:                 | 484 FBGA 🔻       |            |             |         |         |              |              |
| Speed:                   | -1 🔻             |            |             |         |         |              |              |
| Core Voltage (V):        | 1.2 🔻            | Ramp Rate: | 100ms Minin | num 👻   |         |              |              |
| Operating Conditions:    |                  |            |             |         |         |              |              |
|                          | Rar              | ige        | Best        | Typical | ,       | Worst        |              |
| Junction Tempe           | rature (C) COM   |            |             | 25      | 85      |              |              |
| Core Voltage (V          | сом              | + 1.260    |             | 1.200   | 1.140   |              |              |
|                          |                  |            |             |         |         |              |              |
| System Controller Sus    | spend Mode       |            |             |         |         |              |              |
| PLL Supply Voltage (V):  | 2.5 🔻            |            |             |         |         |              |              |
| Design Templates and Cre | ators            |            |             |         |         |              |              |
| 📝 Use Design Tool        |                  |            |             |         |         |              |              |
|                          |                  | Core       |             |         | Version |              |              |
| Use System Builder       |                  |            |             |         | 1.0     |              |              |
|                          |                  |            |             |         |         |              |              |
|                          |                  |            |             |         |         |              |              |
|                          |                  |            |             |         |         |              |              |
|                          |                  |            |             |         |         | Show only la | test version |
|                          |                  |            |             |         |         |              |              |
|                          |                  |            |             |         |         |              |              |

### Figure 3 • Libero SoC New Project Dialog Box

- 4. Clicking **Edit Tool Profiles** (highlighted in Figure 3) displays the **Tool Profiles** window as shown in Figure 4. Check the below tool settings:
  - Synthesis: Synplify Pro ME I-2013.09M-SP1
  - Simulation: ModelSim 10.3a

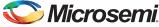

- Programming: FlashPro 11.4

| Tools     Synthesis              | Synthesis pro | files           | •                                                                         | _/ ×    |
|----------------------------------|---------------|-----------------|---------------------------------------------------------------------------|---------|
| Simulation<br>Stimulus           | Active        | Name            | Path                                                                      |         |
| Programming<br>Identify Debugger | •             | Synplify Pro ME | D: \Microsemi\Libero_v11.4\Synopsys\synplify_I201309MSP1-1\bin\synplify_r | oro.exe |
|                                  |               |                 |                                                                           |         |
|                                  |               |                 |                                                                           |         |
|                                  |               |                 |                                                                           |         |
|                                  |               |                 |                                                                           |         |

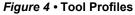

- 5. Click **OK** on the **Tool Profiles** window.
- 6. Click OK on the New Project window. This displays the System Builder dialog box.
- 7. Enter a name for your system as shown in Figure 5.

| System Builder      |             | 2 X    |   |  |
|---------------------|-------------|--------|---|--|
| Enter a name for yo | our system: | Ø      |   |  |
| PCIe_Demo           |             |        |   |  |
| Help                | ОК          | Cancel | ] |  |
|                     |             |        |   |  |

#### Figure 5 • Create New System Builder Dialog Box

8. Enter **PCIe\_Demo** as the name of the system and click **OK**. The System Builder dialog box is displayed with the **Device Features** page open by default.

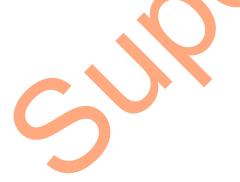

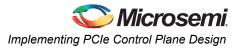

9. In the System Builder – Device Features page, select SERDESIF\_0 under High Speed Serial Interfaces as shown in Figure 6.

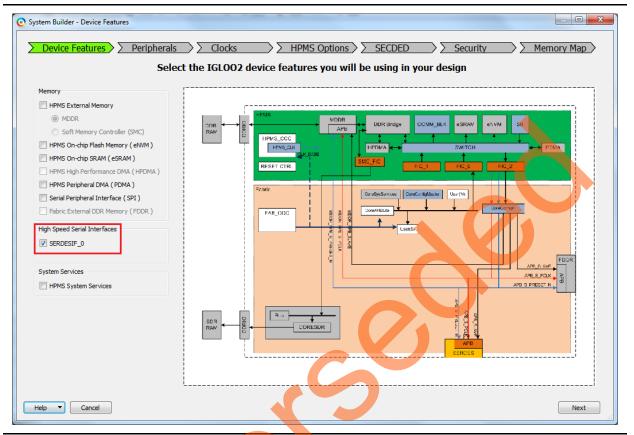

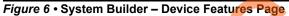

10. Click **Next**. The **System Builder – Peripherals** page is displayed. Leave all the default selections.

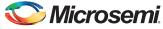

11. Click Next. The System Builder – Clock page is displayed, as shown in Figure 7. Select System Clock source as On-chip 25/50 MHz RC Oscillator and HPMS\_CLK as 100 MHz.

|                              |                         | Configure your sub | osystem clocks   |                                   |
|------------------------------|-------------------------|--------------------|------------------|-----------------------------------|
| lock Fabric CCC Chip         | Oscillators             |                    |                  |                                   |
| System Clock                 |                         |                    |                  |                                   |
| 50.0 MHz                     |                         |                    |                  |                                   |
| On-chip 25/50 MHz RC Oscilla | ator                    | -                  |                  | DDR Bildge COMM_ELK BSRAM EVVM SI |
| HPMS Clock                   |                         |                    | PMS_CCC          | HPDMA + AHB Bus Matrix            |
| HPMS_CLK                     | = 100.00 MHz 100.00     |                    | T PN3 CER        |                                   |
|                              | - 100.00                |                    |                  |                                   |
| MDDR Clocks                  |                         |                    |                  |                                   |
| MDDR_CLK                     | = HPMS_CLK * 1 V        |                    | APR_0_016        |                                   |
| DDR/SMC_FIC_CLK              | = MDDR_CLK / 1          |                    | FIC_0_C_K        |                                   |
| Fabric Interface Clocks      |                         |                    |                  |                                   |
| FIC_0_CLK                    | = HPMS_CLK / 4 • 25.000 |                    | MS+              | TIC.0                             |
| FIC_1_CLK                    | = HPMS_CLK / 1          |                    | Lowest frequency |                                   |
| Fabric DDR Clocks            |                         |                    | RC_0_C_K         | FIC_D<br>Solaryslam               |
|                              |                         |                    |                  |                                   |
| FDDR_CLK                     | = 100 MHz               |                    |                  |                                   |
| FDDR_SUBSYSTEM_CLK           | = FDDR_CLK / 1          |                    | USC              |                                   |
|                              |                         | Fat                | oric             |                                   |
|                              |                         |                    |                  |                                   |

Figure 7 • System Builder – Clocks Page

- 12. Click Next. The System Builder HPMS Options page is displayed. Leave all the default selections.
- 13. Click Next. The System Builder SECDED page is displayed. Leave all the default selections.
- 14. Click Next. The System Builder Security page is displayed. Leave all the default selections.
- 15. Click Next. The System Builder Memory Map page is displayed. Leave all the default selections.
- 16. Click Finish.

The **System Builder** generates the system based on the selected options. The System Builder block is created and added to the Libero SoC project automatically, as shown in Figure 8.

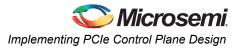

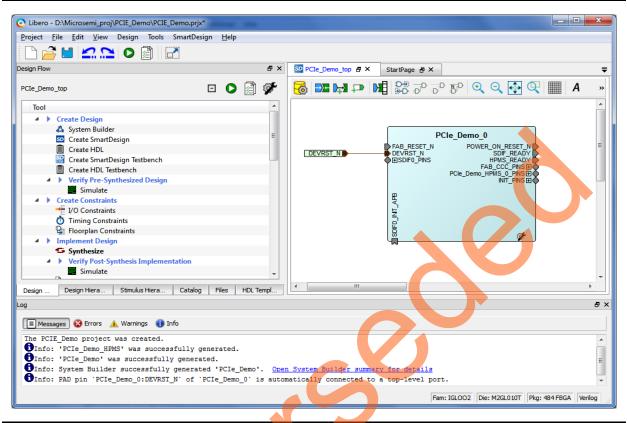

Figure 8 • IGLOO2 FPGA System Builder Generated System

The two soft cores (CoreResetP and CoreConfigP) are automatically instantiated and connected by the System Builder.

Note: CoreResetP and CoreConfigP are responsible for the reset and configuration of peripherals. In this case, they are used to reset and configure the SERDESIF module. These modules are included in the System Builder generated component.

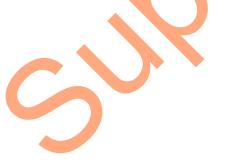

### Instantiating the SERDESIF Component in PCIe\_Demo\_top SmartDesign

The Libero SoC Catalog provides IP cores that can be easily dragged and dropped into the SmartDesign Canvas workspace. Many of these IPs are free to use while several require a license agreement. The SERDESIF module that supports the PCIe embedded interface is included in the catalog.

To instantiate the SERDESIF component in the **PCIe\_Demo\_top** SmartDesign, expand the **Peripherals** category in the Libero SoC **Catalog**.

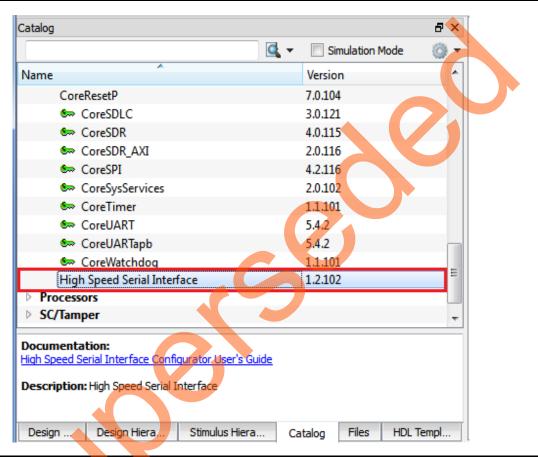

### Figure 9 • IP Catalog

- 1. Drag the **High Speed Serial Interface** onto the **PCIe\_Demo\_top SmartDesign** canvas. If the component appears shadowed in the **Vault**, right-click the name and select **Download**.
- 2. Double-click the **SERDES\_IF\_0** component in the SmartDesign canvas to open the **SERDES** configurator. Configure the SERDES with the following settings as shown in Figure 10:
  - Identification
    - Simulation Level: BFM PCIe
  - Protocol Configuration
    - Protocol1: Type: PCIe
    - Protocol1: Number of Lanes: x1
  - Lane Configuration
    - Speed: Lane0: 5.0 Gbps (Gen2)
  - PCIe/XAUI Fabric SPLL Configuration
    - CLK\_BASE Frequency (MHz): 100

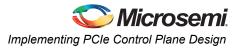

| Number of Lanes x1 -               | figure PCIe Type       | ber of Lanes         |
|------------------------------------|------------------------|----------------------|
| ne Configuration                   | Lane 0                 | Lane 1 Lane 2 Lane 3 |
| Speed                              | 5.0 Gbps(Gen2)         | -                    |
| Reference Clock Source             | REFCLK0 (Differential) |                      |
| PHY RefClk Frequency ( MHz )       | 100                    |                      |
| Data Rate ( Mbps )                 | N/A                    |                      |
| Data Width                         | N/A                    |                      |
| VCO Rate ( MHz )                   | N/A                    |                      |
| FPGA Interface Frequency (MHz)     | N/A                    |                      |
| CIE/XAUI Fabric SPLL Configuration | Ś                      |                      |

#### Figure 10 • High Speed Serial Interfaces Configurator

- 3. Click **Configure PCIe** to configure the following settings as shown in Figure 11.
  - Identification Registers
    - Device ID: 0x11AA (Microsemi ID)
    - Subsystem Vendor ID: 0x11AA (Microsemi ID)
  - Fabric Interface (AXI/AHBLite)
    - Bus: select as AHBLite from the drop-down list

#### - Base Address Registers

- Bar 0 Width: 32-bit, Size: 1 MB (to access CoreGPIO address space)
- Bar 1 Width: 32-bit, Size: 64 KB (to access CoreAHBLSRAM memory)

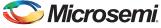

| Configuration      | Master Interf              | ace Slav     | e Interface |               |        |  |
|--------------------|----------------------------|--------------|-------------|---------------|--------|--|
| Identification Reg | gisters                    |              |             |               |        |  |
| Vendor ID          | 0x11A                      | A            | Device ID   |               | 0x11AA |  |
| Subsystem Vendo    | or ID 0x11A                | A            | Subsystem D | Device ID     | 0x0000 |  |
| Revision ID        | 0x0000                     | )            | Class Code  | [             | 0x0000 |  |
| Fabric Interface ( | (AXI/AHBLite)              |              |             |               |        |  |
| Bus AHBLite        | <ul> <li>Interf</li> </ul> | face Master  | •           |               |        |  |
| Base Address Re    |                            |              |             |               |        |  |
| _                  | 2 Bits 🔹                   | Size 1 N     |             | Prefetchable  |        |  |
|                    | 2 Bits 🔹                   |              | KB 👻        | Freietaliable |        |  |
|                    | one 🔻                      | Size         | ×D ·        | Prefetchable  |        |  |
|                    |                            |              | 7           | Prefetenable  |        |  |
|                    | one 🔻                      | Size         | <b></b>     |               |        |  |
| Bar 4: Width       | one 🔻                      | Size         |             | Prefetchable  |        |  |
| Bar 5: Width       | one 🔻                      | Size         |             |               |        |  |
| Options            |                            |              |             |               |        |  |
| PHY Reference C    | lock Slot                  | Slot         | L2/P2       |               |        |  |
| PCIe Specificatio  | n Version                  | Version 2. 🔻 | Transmit    | Swing         |        |  |
| Interrupts         |                            | INTx -       | De-emphasis | DB 3.5        | •      |  |

Figure 11 • PCIE Configuration for Protocol 1

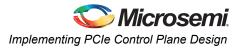

- 4. Click Master Interface tab to configure the PCIe master windows. The PCIe AXI master windows are used to translate the PCIe address domain to the local device address domain. In this tutorial the PCIe AXI master windows are used to translate the address of BAR0 and BAR1 to CoreGPIO address and CoreAHBLSRAM address.
  - Select Window 0 and configure the following settings:
     Size: Select as 1MB from the drop-down list
     PCIe BAR: Select as Bar0 from the drop-down list
     Local Address: Enter values as 0x40000 to translate the BAR0 address space to CoreGPIO address (0x4000\_0000)
  - Select Window 1 and configure the following settings:
     Size: Select as 64KB from the drop-down list
     PCle BAR: Select as Bar1 from the drop-down list
     Local Address: Enter values as 0x20000 to translate the BAR1 address space to CoreAHBLSRAM address (0x2000\_0000)

For more information on PCIe address translation, refer to the "Address Translation on the AXI Master Interface" section of the *IGLOO2 FPGA High Speed Serial Interfaces User Guide*.

Figure 12 shows the Master Interface Configuration window.

| Configuration | Master Interface Sla | ave Interface |         |
|---------------|----------------------|---------------|---------|
| Window 0 -    |                      |               |         |
| Size          | 1 MB                 | PCIe BAR      | Bar 0 🔻 |
| Local Address | 0x40000              | PCIe Address  | 0x0000  |
| Window 1      |                      |               |         |
| Size          | 64 KB                | PCIe BAR      | Bar 1 🔻 |
| Local Address | 0x20000              | PCIe Address  | 0x0000  |
| Window 2      |                      |               |         |
| Size          | 4 KB                 | PCIe BAR      | Bar 0 💌 |
| Local Address | 0x0000               | PCIe Address  | 0x0000  |
| Window 3      |                      |               |         |
| Size          | 4кв -                | PCIe BAR      | Bar 0 👻 |
| Local Address | 0x0000               | PCIe Address  | 0x0000  |
| 0             |                      |               |         |

Figure 12 • Master Interface Configuration Window

- 5. Click **OK** to close the PCIE Configuration for protocol 1 window.
- 6. Click OK to save and close the High Speed Serial Interface Configurator window.

### Instantiating Debounce Logic in PCIe\_Demo\_top SmartDesign

The tutorial provides a push button (**SW4**) on the IGLOO2 Evaluation Kit to send an interrupt to the host PC. This push button generates switch bounce that causes multiple interrupts to PCIe. Debounce logic is required to avoid the switch bounce.

- 1. To add the Debounce logic to the PCIe demo design, click File > Import > HDL Source files.
- Browse to the Debounce.v or Debounce.vhd file location in the design files folder: <u>M2GL\_PCIE\_Control\_Plane\_DF</u>\Source Files. Figure 13 shows the DEBOUNCE component in the Design Hierarchy window.

| Design Hierarchy               | E X           |
|--------------------------------|---------------|
| Show: Components               | HOLE          |
| ▲ ①  work                      |               |
| TLOSC_FAB (osc_comps.v)        |               |
| 🗎 XTLOSC (osc_comps.v)         |               |
| RCOSC_1MHZ_FAB (osc_com        | ps.v)         |
| RCOSC_1MHZ (osc_comps.v)       |               |
| ▲ 1 SO PCIe_Demo_top           |               |
| PCIe_Demo                      |               |
| DEBOUNCE (Debounce.v)          |               |
| COREAHBLITE_LIB                |               |
|                                |               |
|                                | •             |
|                                |               |
| Desig Design Hier Stimulus Hie | Catalog Files |
|                                |               |

Figure 13 • DEBOUNCE Component in the Design Hierarchy Window

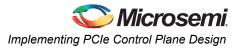

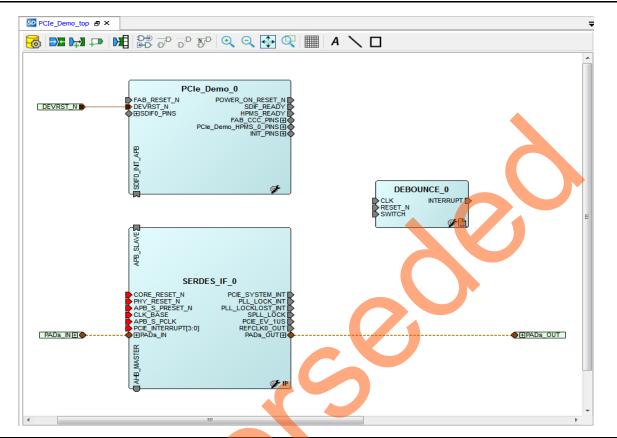

3. Drag the **DEBOUNCE** component from the **Design Hierarchy** into the **PCIe\_Demo\_top SmartDesign** canvas. Figure 14 shows Debounce in **PCIe\_Demo\_top**.

Figure 14 • DEBOUNCE Component in the PCIe\_Demo\_top SmartDesign Canvas

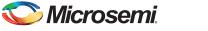

### Instantiating the Bus Interfaces in PCIe\_Demo\_top SmartDesign

To instantiate the CoreAHBLite, CoreAPB3, and CoreAHBtoAPB3 in the PCIe\_Demo\_top SmartDesign, expand the **Bus Interfaces** category in the Libero SoC **Catalog**. Figure 15 shows the Libero IP **Catalog**.

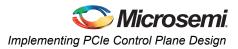

1. Drag CoreAHBLite, CoreAHBtoAPB3, and CoreAPB3 Bus interfaces into the PCIe\_Demo\_top SmartDesign canvas. If the component appears shadowed in the **Vault**, right-click the name and select download. Figure 16 shows the Libero top-level design with bus interfaces.

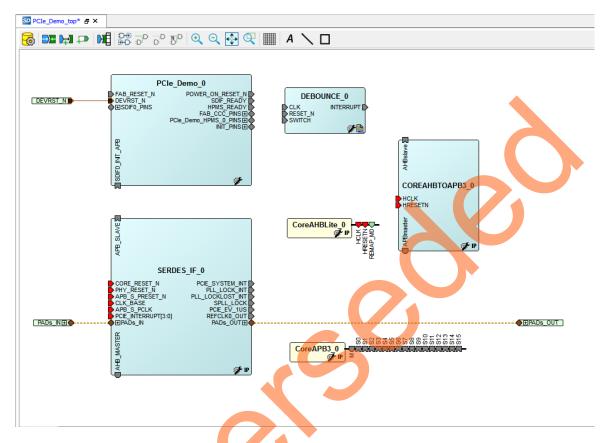

Figure 16 • CoreAHBLite, CoreAHBtoAPB3, and CoreAPB3 Bus Interfaces in the PCIe\_Demo\_top SmartDesign Canvas

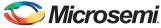

Double-click CoreAHBLite\_0 to configure it. Figure 17 shows the Configuring CoreAHBlite\_0 window.

|                                      |            |                            | 16 slave slots, each of size 256MB | <b>_</b>              |  |
|--------------------------------------|------------|----------------------------|------------------------------------|-----------------------|--|
|                                      |            | seen by slave connected to |                                    |                       |  |
|                                      |            | 0x00000000 - 0x7FFFFFF     | 0x8000000 - 0xFFFFFFF              |                       |  |
| Allocate memory space to combined re | gion slave |                            |                                    | •                     |  |
| Slot 0:                              | 1          | Slot 1:                    | Slot 2:                            | Slot 3:               |  |
| Slot 4:                              | ]          | Slot 5:                    | Slot 6:                            | Slot 7:               |  |
| Slot 8:                              |            | Slot 9:                    | Slot 10:                           | Slot 11:              |  |
| Slot 12:                             |            | Slot 13:                   | Slot 14:                           | Slot 15: 🔲            |  |
| Enable Master access                 |            |                            |                                    |                       |  |
| M0 can access slot 0:                | M1 car     | access slot 0:             | M2 can access slot 0:              | M3 can access slot 0: |  |
| M0 can access slot 1:                | M1 car     | access slot 1:             | M2 can access slot 1:              | M3 can access slot 1: |  |
| M0 can access slot 2:                | M1 car     | access slot 2:             | M2 can access slot 2:              | M3 can access slot 2: |  |
| M0 can access slot 3:                | M1 car     | access slot 3:             | M2 can access slot 3:              | M3 can access slot 3: |  |
| M0 can access slot 4:                | M1 car     | access slot 4:             | M2 can access slot 4:              | M3 can access slot 4: |  |
| M0 can access slot 5:                | M1 car     | access slot 5:             | M2 can access slot 5:              | M3 can access slot 5: |  |
| M0 can access slot 6:                | M1 car     | access slot 6:             | M2 can access slot 6:              | M3 can access slot 6: |  |
| M0 can access slot 7:                | M1 car     | access slot 7:             | M2 can access slot 7:              | M3 can access slot 7: |  |
| M0 can access slot 8:                | M1 car     | access slot 8:             | M2 can access slot 8:              | M3 can access slot 8: |  |
|                                      |            |                            |                                    |                       |  |

#### Figure 17 • Configuring CoreAHBLite\_0

5

- 3. Configure CoreAHBLite\_0 with the below settings:
  - Memory Space: Select from the drop-down list as '4 GB addressable space apportioned into 16 slave slots, each of size 256 MB'.
  - Select M0 can access slot 2 to access CoreAHBLSRAM from PCIe.
  - Select M0 can access slot 4 to access CoreGPIO from PCIe.
- 4. Click OK to save and close the Configuring CoreAHBLite\_0 window.

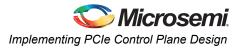

| uration                         |                                 |                                |                         | -   |
|---------------------------------|---------------------------------|--------------------------------|-------------------------|-----|
| Data Width Configuration        |                                 |                                |                         |     |
|                                 | APB Master Data Bus W           |                                |                         |     |
|                                 | 32-bit                          | 16-bit 🔘 8-bit                 |                         |     |
| Address Configuration           |                                 |                                |                         |     |
| Number of address bits drive    | n by master:                    | 28                             |                         |     |
| Position in slave address of u  | inner 4 hits of master address: | [27:24] (Ignored if master add | dress width >= 32 bits) |     |
|                                 | pper 4 bits of master address.  |                                | aless width >= 52 bits) |     |
| Indirect Addressing:            |                                 | Not in use                     |                         |     |
| Allocate memory space to combin | ed region slave                 | •                              |                         | =   |
| Slot 0:                         | Slot 1:                         | Slot 2:                        | Slot 3:                 |     |
| Slot 4:                         | Slot 5:                         | Slot 6:                        | Slot 7:                 |     |
| Slot 8:                         | Slot 9:                         | Slot 10:                       | Slot 11:                |     |
| SIDE 8:                         | 5101 9:                         | SIDT IU:                       | Slot II:                |     |
| Slot 12:                        | Slot 13:                        | Slot 14: 🔲                     | Slot 15:                |     |
| Enabled APB Slave Slots         |                                 |                                |                         |     |
| Slot 0: 📝                       | Slot 1:                         | Slot 2:                        | Slot 3:                 |     |
| Slot 4:                         | Slot 5:                         | Slot 6:                        | Slot 7:                 |     |
| Slot 8·                         | Slot 9:                         |                                |                         |     |
| Slot 8:                         | Slot 9:                         | Slot 10:                       | Slot 11:                |     |
| Slot 12: 🔲                      | Slot 13:                        | Slot 14:                       | Slot 15: 🔲              |     |
| Testbench:                      |                                 | User                           |                         | • • |
|                                 |                                 |                                |                         | •   |

5. Double-click CoreAPB3 to configure it. Figure 18 shows the **Configuring CoreAPB3\_0** window.

#### Figure 18 • Configuring CoreAPB3\_0

- 6. Configure CoreAPB\_0 with the below settings:
  - Under Data Width Configuration, select APB Master Data Bus Width as 32-bit.
  - Under Address Configuration, select Number of address bits driven by master as '28' and Position in slave address of upper 4 bits of master address as '[27:24](Ignored if master address width >=32 bits)' using the drop-down list.
  - Select Enabled APB Slave Slots as Slot 0.
- 7. Click **OK** to save and close the **Configuring CoreAPB3\_0** window.

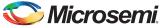

8. Figure 19 shows the PCIe\_Demo\_top in SmartDesign after configuring CoreAHBLite and CoreAPB3 bus interfaces.

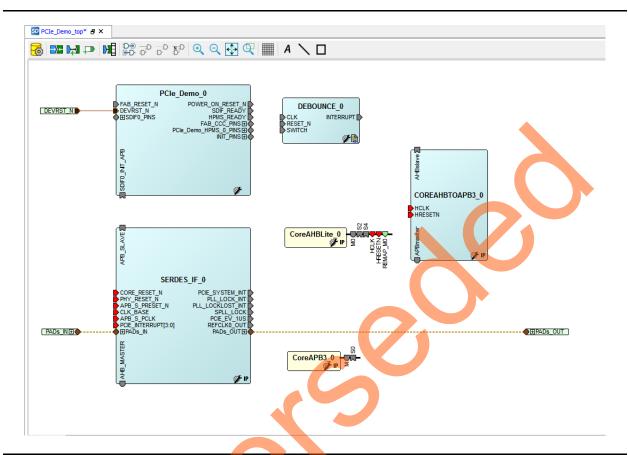

Figure 19 • CoreAHBLite and CoreAPB3 Bus Interfaces in the PCIe\_Demo\_top SmartDesign Canvas After Configuration

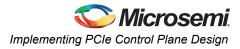

### Instantiating CoreGPIO in PCIe\_Demo\_top SmartDesign

To instantiate CoreGPIO in the PCIe\_Demo\_top SmartDesign, expand the **Peripherals** category in the Libero SoC **Catalog** as displayed in Figure 20.

| Catalog              | 5 ×                        |
|----------------------|----------------------------|
|                      | 🔍 👻 🔲 Simulation Mode  🎯 🕶 |
| Name                 | Version                    |
| Arithmetic           |                            |
| Bus Interfaces       |                            |
| Clock & Management   |                            |
| ▷ DSP                |                            |
| ▷ I/O                |                            |
| Macro Library        |                            |
| Memory & Controllers |                            |
| 4 Peripherals        |                            |
| COREMMC              | 2.0.100                    |
| 🖙 CORERMII           | 2.0.102                    |
| See Core1553BRM      | 4.0.101                    |
| 🖙 Core1553BRT        | 4.0.101                    |
| 🗫 Core16550          | 3.2.100                    |
| 🖙 Core3DES           | 3.0.105                    |
| 🖙 Core429            | 3,9.101                    |
| 🗫 Core429_APB        | 3.9.101                    |
| CoreAES128           | 3.2.130                    |
| CoreConfigP          | 7.0.105                    |
| CoreDES              | 3.0.106                    |
| See CoreGPIO         | 3.0.120                    |
| CoreHPDMACtrl        | 2.1.103                    |
| 🖙 CoreI2C            | 7.0.102                    |
| See CoreInterrupt    | 1.1.101                    |
| CoreJESD204BRX       | 2.4.126                    |
| CoreJESD204BTX       | 2.2.109                    |
| See CoreLPC          | 3.2.104                    |
| See CoreMBX          | 2.1.014 -                  |
| Documentation:       |                            |
| CoreGPIO HB.pdf      |                            |
| CoreGPIO RN.pdf      |                            |

Figure 20 • IP Catalog

1. Drag **CoreGPIO** into the PCIe\_Demo\_top SmartDesign canvas. If the component appears shadowed in the **Vault**, right-click the name and select download.

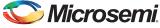

| -Global Config | uration          |                       |                  |                          |   |
|----------------|------------------|-----------------------|------------------|--------------------------|---|
|                | APB Data Wid     | :h: 32 🔻              | Numbe            | r of I/Os: 8 🔹           |   |
|                | Single-bit inter | rupt port: Disabled 💌 | Output           | : enable: 🛛 Internal 🔻   |   |
| I/O bit 0      |                  |                       |                  |                          |   |
| Ouput or       | n Reset: 0 🔻     | Fixed Config: 📝       | I/O Type: Both 💌 | Interrupt Type: Disabled |   |
| I/O bit 1      |                  |                       |                  |                          |   |
| Ouput or       | n Reset: 0 🔻     | Fixed Config: 🔽       | I/O Type: Both 🔻 | Interrupt Type: Disabled |   |
| I/O bit 2      |                  |                       |                  |                          |   |
| Ouput or       | n Reset: 0 🔻     | Fixed Config: 🔽       | I/O Type: Both 💌 | Interrupt Type: Disabled |   |
| I/O bit 3      |                  |                       |                  |                          |   |
| Ouput or       | n Reset: 0 🔻     | Fixed Config: 📝       | I/O Type: Both   | Interrupt Type: Disabled | • |
| I/O bit 4      |                  |                       |                  |                          |   |
| Ouput or       | Reset: 0 🔻       | Fixed Config: 📝       | I/O Type: Both 🔹 | Interrupt Type: Disabled | - |
| Volation       |                  |                       |                  |                          | _ |
| I/O bit 5      |                  |                       |                  |                          |   |
| Ouput or       | n Reset: 0 🔻     | Fixed Config: 🔽       | I/O Type: Both   | Interrupt Type: Disabled |   |

2. Double-click **CoreGPIO** to configure it. Figure 21 shows **Configuring CoreGPIO\_0** window.

### Figure 21 • Configuring CoreGPIO\_0

- 3. Under Global Configuration, configure the below settings:
  - Select APB Data Width as 32.
  - Select Number of I/O's as 8.
- Select Output enable as Internal.For all I/O bits from 0 to 7, configure I/O Type as Both.
  4. Click OK to save and close the Configuring CoreGPIO\_0 window.
- CoreGPIO is configured with 8 outputs connected to LED's and with four inputs connected to DIP switches.

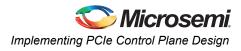

### Instantiating CoreAHBLSRAM in PCIe\_Demo\_top SmartDesign

To instantiate CoreAHBLSRAM in the PCIe\_Demo\_top SmartDesign, expand the **Memory & Controllers** category in the Libero SoC **Catalog** as displayed in Figure 22

|                        | 🔍 🔻 📄 Simulation Mode 🛛               | 🏐 🛨 |
|------------------------|---------------------------------------|-----|
| Name                   | Version                               |     |
| Actel Macros           |                                       |     |
| Arithmetic             | · · · · · · · · · · · · · · · · · · · |     |
| Bus Interfaces         |                                       |     |
| Clock & Management     |                                       |     |
| DSP                    |                                       |     |
| ⊳ <b>I/O</b>           |                                       |     |
| 4 Memory & Controllers |                                       |     |
| See CoreAHBLSRAM       | 2.0.113                               |     |
| CoreAPBLSRAM           | 2.0.108                               |     |
| CoreEDAC               | 2.4.103                               |     |
| 🗫 CoreFIFO             | 2.0.101                               |     |
| 🗫 CoreMemCtrl          | 2,0.105                               |     |
| 🗫 CoreSDR_AXI          | 2.0.116                               |     |
| DDR Memory Controller  | 1.1.100                               |     |
| Dual-Port Large SRAM   | 1.0.100                               |     |
| Micro SRAM             | 1.0.100                               |     |
| Two-Port Large SRAM    | 1.0.100                               |     |
| Peripherals            |                                       |     |
|                        |                                       |     |

Figure 22 • IP Catalog

5

1. Drag **CoreAHBLSRAM** into the **PCIe\_Demo\_top** SmartDesign canvas. If the component appears shadowed in the **Vault**, right-click the name and select download.

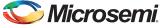

2. Double-click COREAHBLSRAM\_0 to configure it. Figure 23 shows **Configuring COREAHBLSRAM\_0** window.

| Configuring COREAHBLSRAM_0 (COREAHBLSRAM - 2.0.113) |  |
|-----------------------------------------------------|--|
| Configuration                                       |  |
| AHB Data Width: 32                                  |  |
| AHB Address Width: 32                               |  |
| Select SRAM Type                                    |  |
|                                                     |  |
| LSRAM Depth                                         |  |
| Number of bytes of memory: 8192                     |  |
| uSRAM Depth                                         |  |
| Number of bytes of memory: 512                      |  |
| Testbench:                                          |  |
| RTL Ø Obfuscated                                    |  |
| Help  CK Cancel                                     |  |

### Figure 23 • Configuring COREAHBLSRAM\_0

- Under Configuration, select AHB Data Width and AHB Address Width as 32.
- Under Select SRAM Type, click LSRAM.
- Under LSRAM Depth, enter the Number of bytes of memory as 8192.
- 3. Click OK to save and close the Configuring COREAHBLSRAM\_0 window.

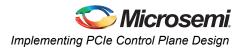

### Instantiating Clock Conditioning Circuitry (CCC) in PCIe\_Demo\_top SmartDesign

CCC supplies the clock for components instantiated in the Fabric. To instantiate CCC in the PCIe\_Demo\_top SmartDesign, expand the **Clock & Management** category in the Libero SoC **Catalog**. Figure 24 shows Libero Catalog.

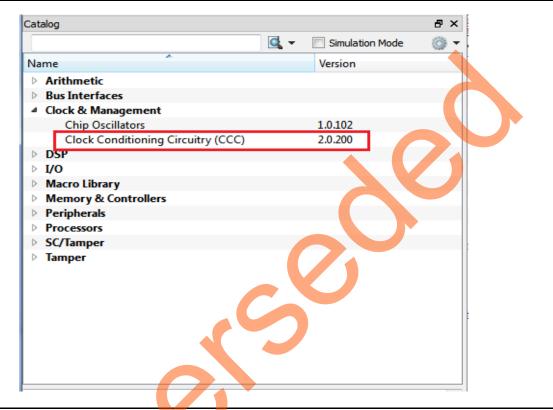

Figure 24 • IP Catalog

1. Drag CCC into the PCIe\_Demo\_top SmartDesign canvas. If the component appears shadowed in the **Vault**, right-click the name and select download.

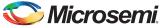

2. Double-click **CCC** to configure it. Figure 25 shows the **FAB CCC Configurator** window.

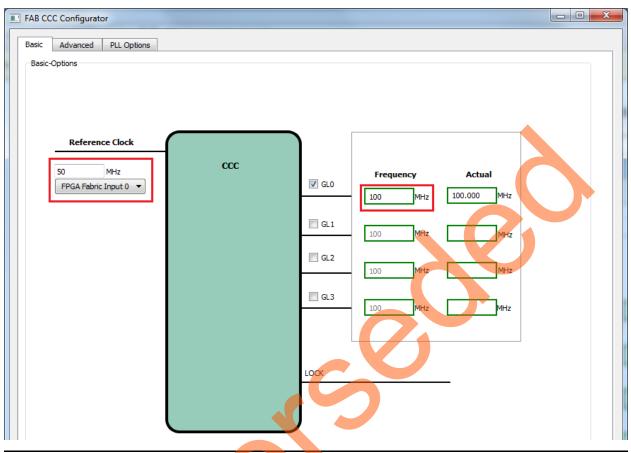

Figure 25 • Configure CCC

- Select Reference Clock as 50 MHz and FPGA Fabric Input 0 from the drop-down list.
- Select GL0 Frequency as 100 MHz.
- 3. Click **OK** to save and close the **FAB CCC Configurator** window.

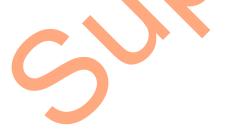

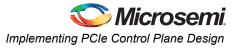

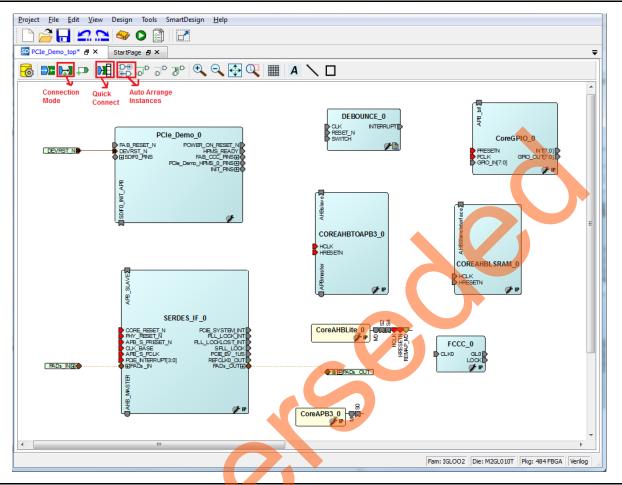

4. Figure 26 shows PCIe\_Demo\_top in SmartDesign after configuring all components.

Figure 26 • PCIe\_Demo\_top in SmartDesign

### Connecting Components in PCIe\_Demo\_top SmartDesign

There are three methods for connecting components in PCIe\_Demo\_top SmartDesign:

- The first method is by using the **Connection Mode** option. To use this method, change the SmartDesign to connection mode by clicking **Connection Mode** on the SmartDesign window, as shown in Figure 26. The cursor changes from the normal arrow shape to the connection mode icon shape. To make a connection in this mode, click on the first pin and drag-drop to the second pin that you want to connect.
- The second method is by selecting the pins to be connected together and selecting **Connect** from the context menu. To select multiple pins to be connected together, press down the **CTRL** key while selecting the pins. Right-click the input source signal and select **Connect** to connect all the signals together. Similarly, select the input source signal, right-click it, and select **Disconnect** to disconnect the signals already connected.
- The third method is by using the Quick Connect option. To use this method, change the SmartDesign to quick connect mode by clicking on Quick Connect mode on the SmartDesign window, as shown in Figure 26. Quick connect window will be opened.

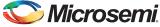

Find the **Instance Pin** you want to connect and click to select it. In **Pins to Connect**, find the pin you wish to connect, right-click and choose **Connect** as shown in Figure 27.

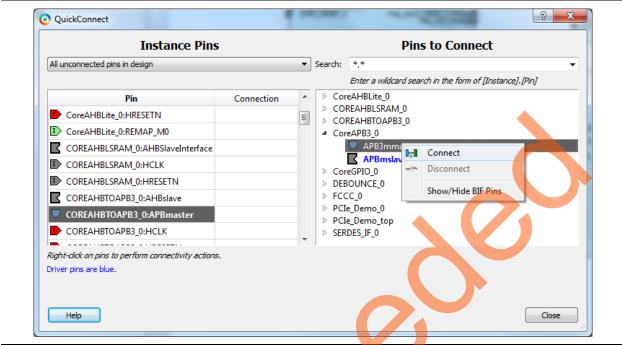

#### Figure 27 • Quick Connect Window

Use one of the three options described above and make the following connections:

1. Expand **SDIF0\_PINS** of PCIe\_Demo\_0 and make connections as shown in Table 2.

#### Table 2 • SDIF0\_PINS

| From PCIe_Demo_0   |  | To SERDES_IF_0 |
|--------------------|--|----------------|
| SDIF0_PHY_RESET_N  |  | PHY_RESET_N    |
| SDIF0_CORE_RESET_N |  | CORE_RESET_N   |
| SDIF0_SPLL_LOCK    |  | SPLL_LOCK      |

- 2. Right-click the **SDIF0\_PERST\_N** and **promote to top level**.
- 3. Expand INIT\_PINS of PCIe\_Demo\_0 and make connections as shown in Table 3.

#### Table 3 • INIT\_PINS

| From PCIe_Demo_0    | To SERDES_IF_0 |
|---------------------|----------------|
| INIT_APB_S_PCLK     | APB_S_PCLK     |
| INIT_APB_S_PRESET_N | APB_S_PRESET_N |

- 4. Right-click the INIT\_DONE and select mark unused.
- 5. Connect **HPMS\_READY** of PCIe\_Demo\_0 to all resets as shown in Table 4.

#### Table 4 • HPMS\_READY Connections

| From PCIe_Demo_0 | То                                                           |
|------------------|--------------------------------------------------------------|
| HPMS_READY       | HRESETN of CoreAHBLite_0,COREAHBTOAPB3_0, and COREAHBLSRAM_0 |
|                  | PRESETN of CoreGPIO_0                                        |
|                  | RESET_N of DEBOUNCE_0                                        |

6. Connect **GL0** of FCCC\_0 to all clocks as shown in Table 5.

| Table 5 • GLU Clock Connections |                                                           |  |
|---------------------------------|-----------------------------------------------------------|--|
| From FCCC_0                     | То                                                        |  |
| GL0                             | HCLK of CoreAHBLite_0,COREAHBTOAPB3_0, and COREAHBLSRAM_0 |  |
|                                 | PCLK of CoreGPIO_0                                        |  |
|                                 |                                                           |  |

### Table 5 • GL0 Clock Connections

- 7. Expand FAB\_CCC\_PINS of PCIe\_Demo\_0:
  - Right-click the FAB\_CCC\_GL0 and select Mark Unused.

CLK BASE of SERDES IF 0

- Right-click the FAB\_CCC\_GL3 and select Mark Unused.
- 8. Right-click the **POWER\_ON\_RESET\_N** of PCIe\_Demo\_0 and select Mark Unused.
- 9. Right-click the SDIF\_READY of PCIe\_Demo\_0 and select Mark Unused.
- 10. Right-click the FAB\_RESET\_N of PCIe\_Demo\_0 and select Tie high.
- 11. Expand PCI\_Demo\_HPMS\_0\_PINS.
  - Right-click the COMM\_BLK\_INT of PCIe\_Demo\_0 and select Mark Unused.
  - Right-click the HPMS\_INT\_M2F[15:0] of PCIe\_Demo\_0 and select Mark Unused.
- 12. Connect SDIF0\_INIT\_APB of PCIe\_Demo\_0 and APB\_SLAVE of SERDES\_IF\_0.
- 13. Connect Master port M0 of CoreAHBLite\_0 to Master port AHB\_MASTER of SERDES\_IF\_0
- 14. Connect Slave port S2 of CoreAHBLite\_0 to Slave port AHBSIaveInterface of COREAHBLSRAM\_0
- 15. Connect Slave port S4 of CoreAHBLite\_0 to Slave port AHBslave of COREAHBTOAPB3\_0
- 16. Connect Master port M of CoreAPB3\_0 to Master port APBmaster of COREAHBTOAPB3\_0
- 17. Connect Slave port S0 of CoreAPB3\_0 to Slave port APB\_bif of CoreGPIO\_0
- 18. Right-click the CLK0 of FCCC\_0 and select Promote to top level.
- 19. Right-click the LOCK of FCCC\_0 and select Mark unused.
- 20. Right-click the SWITCH of DEBOUNCE\_0 and select Promote to top level.
- 21. Right-click the INT[7:0] of CoreGPIO\_0 and select Mark unused.
- 22. Right-click the GPIO\_OUT[7:0] of CoreGPIO\_0 and select Promote to top level.
- 23. This design uses 4 GPIO inputs GPIO\_IN [3:0] of CoreGPIO\_0 to connect DIP switches. To connect unused GPIO\_IN[7:4] to logic '0' split the GPIO\_IN[7:0] into two groups.

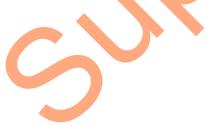

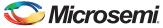

To do that, right-click the **GPIO\_IN [7:0]** and select **Edit Slice**. Figure 28 displays the **Edit Slice** window.

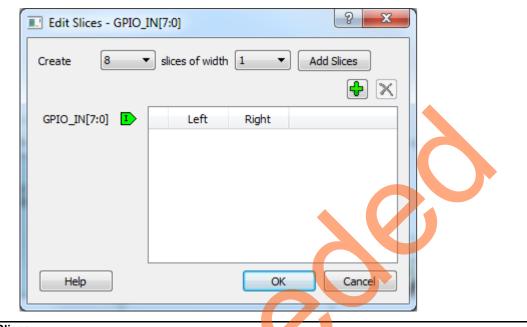

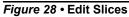

24. Select 2 slices of width 4, click Add Slices, and edit the window as shown in Figure 29.

| ĺ | Edit Slices - | GPIO_IN[7 | 7:0]          |         | ? ×        |
|---|---------------|-----------|---------------|---------|------------|
|   | Create        | 2         | slices of wid | th [4 🔹 | Add Slices |
|   |               |           |               |         | <b>+</b> × |
|   | GPIO_IN[7:0]  |           | Left          | Right   |            |
|   |               | 1         | 3             | 0       |            |
|   |               | 2         | 7             | 4       |            |
| C |               |           |               |         |            |
|   | Help          | ]         |               | ОК      | Cancel     |

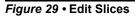

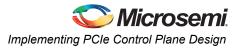

- 25. Click **OK**.
- 26. Expand GPIO\_IN [7:0], right-click the GPIO\_IN [7:4] and select Tie low.
- 27. Right-click the GPIO\_IN[3:0] and select Promote to top level.
- 28. Select the following ports of **SERDES\_IF\_0** by pressing down the **CTRL** key, right-click, and select **Mark Unused**.
  - PCIE\_SYSTEM\_INT
  - PLL\_LOCK\_INT
  - PLL\_LOCKLOST\_INT
  - PCIE\_EV\_1US
  - REFCLK0\_OUT
- 29. The PCIe supports four interrupts. This design uses only one interrupt out of four by connecting the unused interrupts to logic '0'. To connect the unused interrupt pins to logic '0', split the interrupt pins to two groups. To do that, right-click the PCIE\_INTERRUPT[3:0] of SERDES\_IF\_0 and select Edit Slice. The Edit Slice window is displayed as in Figure 30.

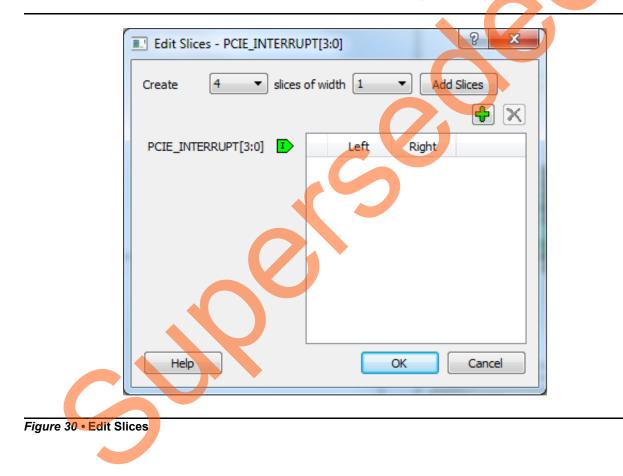

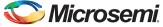

30. Click the + sign and create a slice with the Left index 0 and the Right index 0. Click + again to create a second slice with Left index 3 and Right index 1 as shown in Figure 31.

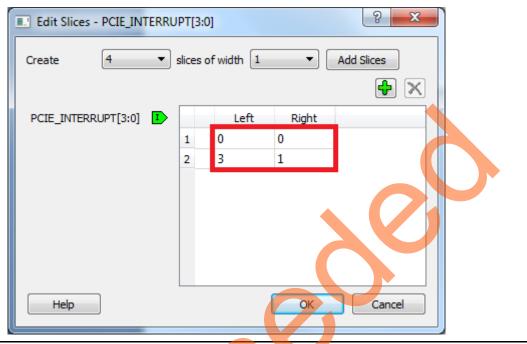

Figure 31 • Edit Slices

31. Expand PCIE\_INTERRUPT[3:0], right-click the PCIE\_INTERRUPT[3:1], and select Tie low. 32. Connect INTERRUPT of DEBOUNCE\_0 to the PCIE\_INTERRUPT[0] of SERDES\_IF\_0.

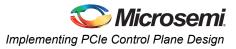

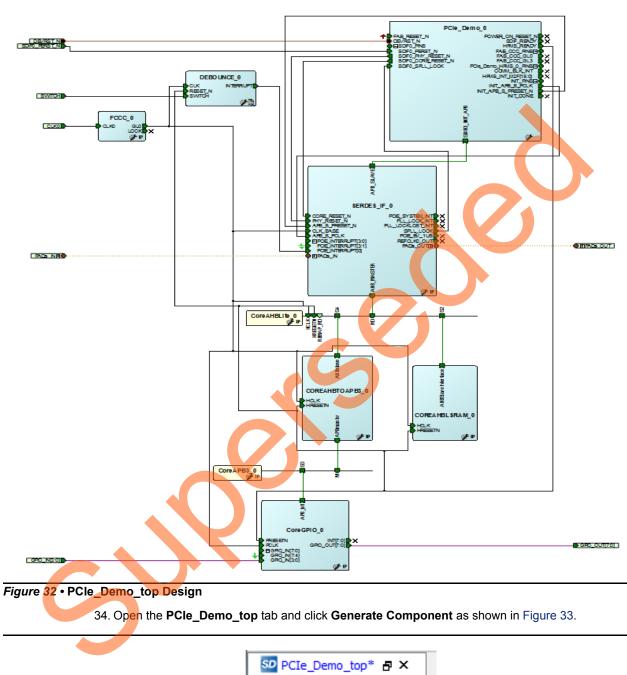

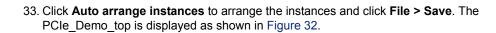

 PCIe\_Demo\_top\*
 PCIe\_Demo\_top\*

 PCIe\_Demo\_top\*
 PCIe\_Demo\_top\*

 PCIe\_Demo\_top\*
 PCIe\_Demo\_top\*

 PCIe\_Demo\_top\*
 PCIe\_Demo\_top\*

 PCIe\_Demo\_top\*
 PCIe\_Demo\_top\*

 PCIe\_Demo\_top\*
 PCIe\_Demo\_top\*

 PCIe\_Demo\_top\*
 PCIe\_Demo\_top\*

 PCIe\_Demo\_top\*
 PCIe\_Demo\_top\*

 PCIe\_Demo\_top\*
 PCIe\_Demo\_top\*

 PCIe\_Demo\_top\*
 PCIE\_Demo\_top\*

 PCIe\_Demo\_top\*
 PCIE\_Demo\_top\*

 PCIE\_DEMO\_top\*
 PCIE\_DEMO\_top\*

 PCIE\_DEMO\_top\*
 PCIE\_DEMO\_top\*

 PCIE\_DEMO\_top\*
 PCIE\_DEMO\_top\*

 PCIE\_DEMO\_top\*
 PCIE\_DEMO\_top\*

 PCIE\_DEMO\_top\*
 PCIE\_DEMO\_top\*

 PCIE\_DEMO\_top\*
 PCIE\_DEMO\_top\*

 PCIE\_DEMO\_top\*
 PCIE\_DEMO\_top\*

 PCIE\_DEMO\_top\*
 PCIE\_DEMO\_top\*

 PCIE\_DEMO\_top\*
 PCIE\_DEMO\_top\*

 PCIE\_DEMO\_top\*
 PCIE\_DEMO\_top\*

 PCIE\_DEMO\_top\*
 PCIE\_DEMO\_top\*

 PCIE\_DEMO\_top\*
 PCIE\_DEMO\_top\*

 PCIE\_DEMO\_top\*
 PCIE\_DEMO\_top\*

 PCIE\_DEMO\_top\*
 PCIE\_DEMO\_top\*

 PCIE\_DEMO\_top\*
 PCIE\_DEMO\_

Figure 33 • Generate Component

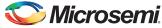

35. The message "'PCIe\_Demo\_top' was generated" is displayed in the Libero SoC Log window if the design was generated without any errors. The Log window is displayed as shown in Figure 34 on successful component generation.

| 🔳 Messages 🛛 🔀 Errors 🔺 Warnings 🌒 Info                   |  |
|-----------------------------------------------------------|--|
| Reading file refe_bemo_cop_rece_o_rece.v .                |  |
| Reading file 'PCIe_Demo_top_SERDES_IF_0_SERDES_IF.v'.     |  |
| Reading file 'PCIe_Demo_top_SERDES_IF_0_SERDES_IF_syn.v'. |  |
| Reading file 'Debounce.v'.                                |  |
| Reading file 'testbench.v'.                               |  |
| The PCIE Demo project was opened.                         |  |
| 🕄 Info: 'PCIe Demo top' was successfully generated.       |  |
| Tinio: 'Pole Demo tob' was successfully deherated.        |  |

#### Figure 34 • Log Window

36. The Core usage table is displayed in the Libero SoC **Cores** window. Figure 35 shows the **Cores** window that is displayed on successful component generation.

|   | Name          | Vendor | Core Type |         |
|---|---------------|--------|-----------|---------|
|   | MSS           | Actel  | MegaCore  | 1.1.209 |
| 2 | SERDES_IF     | Actel  | HW Core   | 1.2.102 |
| 3 | COREAHBLSRAM  | Actel  | HW Core   | 2.0.113 |
| 4 | FCCC          | Actel  | HW Core   | 2.0.200 |
| 5 | COREAHBTOAPB3 | Actel  | HW Core   | 3.0.100 |
| 5 | CoreGPIO      | Actel  | HW Core   | 3.0.120 |
| 7 | CoreAPB3      | Actel  | HW Core   | 4.0.100 |
| в | CoreAHBLite   | Actel  | HW Core   | 5.0.100 |

Figure 35 • Cores Window

# **Step 2: Developing the Simulation Stimulus**

During the design process, SERDESIF was configured for the BFM simulation model. The BFM simulation model replaces the entire PCIe interface with a simple BFM that can send write transactions and read transactions over the AHBLite interface. These transactions are driven by a file and allow easy simulation of the FPGA design connected to a PCIe interface. This simulation methodology has the benefit of focusing on the FPGA design since the IGLOO2 PCIe interface is a fully hardened and verified interface. This section describes how to modify the BFM script (user.bfm) file that was generated by SmartDesign. The BFM script file simulates PCIe writing/reading to/from the Fabric CoreAHBLSRAM and CoreGPIO.

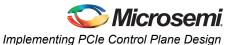

 To open the SERDESIF\_0\_user.bfm, go to the Files tab > Simulation folder, and double-click the SERDESIF 0 user.bfm. The SERDESIF 0 user.bfm file is displayed as shown in Figure 36.

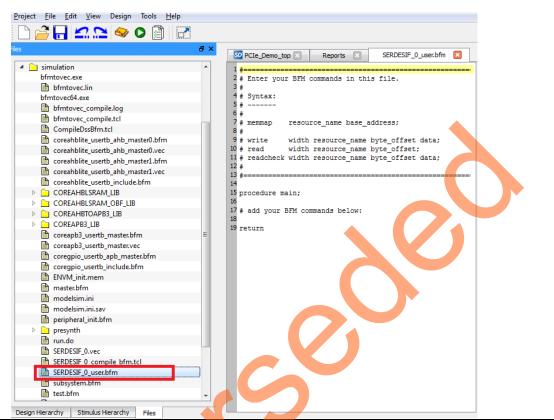

Figure 36 • SmartDesign Generated SERDESIF\_0\_user.bfm File

2. Modify the SERDESIF\_0\_user.bfm to add the following bfm commands of writing and reading:

| ۷. | wouny u              |       |         | ' <b>_</b> '_' |         | to dud |
|----|----------------------|-------|---------|----------------|---------|--------|
|    | memmap (<br>memmap ] |       |         |                |         |        |
|    | meninap i            | LSKAM | I UXZUU | 100000         | ;       |        |
|    | procedu              |       |         |                |         |        |
|    | # add yo             | our E | FM con  | mands          | below   |        |
|    | wait 500             | )us;  |         |                |         |        |
|    | wait 500             | )us;  |         |                |         |        |
|    | write w              | GPIC  | 0xA0    | 0x00;          |         |        |
|    | write w              | GPIC  | 0xA0    | 0x01;          |         |        |
|    | write w              | GPIC  | 0xA0    | 0x02;          |         |        |
|    | write w              | GPIC  | 0xA0    | 0x04;          |         |        |
|    | write w              | GPIC  | 0xA0    | 0x08;          |         |        |
|    | write w              | GPIC  | 0xA0    | 0x10;          |         |        |
|    | write w              | GPIC  | 0xA0    | 0x20;          |         |        |
|    | write w              | GPIC  | 0xA0    | 0x40;          |         |        |
|    | write w              | GPIC  | 0xA0    | 0x80;          |         |        |
|    |                      |       |         |                |         |        |
|    | write w              | LSRA  | M 0x0   | ко 0           | 123456  | 78;    |
|    | write w              | LSRA  | M 0x0   | 4 0x           | 8765432 | 21;    |
|    | write w              | LSRA  | M 0x0   | x0 8           | 9ABCDEI | F0;    |
|    | write w              | LSRA  | M 0x0   | ОС Ох          | OFEDCBA | A9;    |
|    | readcheo             | ck w  | LSRAM   | 0x00           | 0x12345 | 5678;  |
|    | readcheo             | ck w  | LSRAM   | 0x04           | 0x8765  | 54321; |
|    | readcheo             | ck w  | LSRAM   | 80x0           | 0x9ABCI | DEF0;  |
|    | readcheo             | ck w  | LSRAM   | 0x0C           | 0x0FEI  | CBA9;  |
|    | return               |       |         |                |         |        |
|    |                      |       |         |                |         |        |

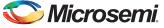

BFM commands added in the SERDESIF\_0\_user.bfm do the following:

- Perform write to GPIO\_OUT[7:0]
- Perform write to LSRAM
- Perform read-check from LSRAM
- 3. The modified BFM file appears similar to the file shown in Figure 37.

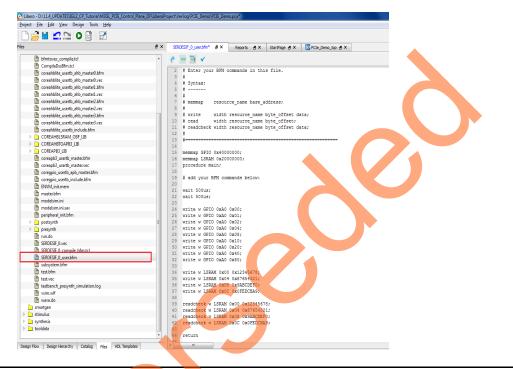

Figure 37 • Modified SERDES User BFM

# Step 3: Simulating the Design

The design supports the BFM\_PCIe simulation level to communicate with the High Speed Serial Interface block through the master AXI bus interface. Although no serial communication actually goes through the High Speed Serial Interface block, this scenario allows validating the fabric interface connections. The SERDESIF\_0\_user.bfm file under the *<Libero project>/simulation* folder contains the BFM commands to verify the read/write access to CoreGPIO and CoreAHBLSRAM. This section describes how to use the SmartDesign testbench and the BFM script file to simulate the design.

- Add the wave.do file to the PCIe demo design simulation folder by clicking File > Import > Others.
- Browse to the wave.do file location in the design files folder: M2GL\_PCIE\_Control\_Plane\_DF\Source Files. Figure 38 shows the wave.do file under simulation folder in the Files window.

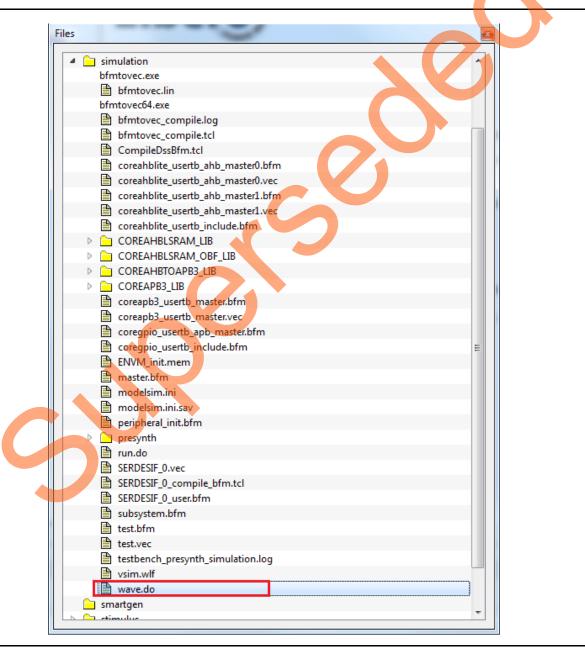

Figure 38 • Wave.do file

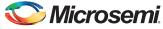

- 3. Open the Libero SoC project settings (Project > Project Settings).
- 4. Select **Do File** under **Simulation Options** in the **Project Settings** window. Change the **Simulation runtime** to **280us**, as shown in Figure 39.

| Project Settings                        |                          |                                | ? ×               |
|-----------------------------------------|--------------------------|--------------------------------|-------------------|
| Device<br>Device I/O Settings           | Use automatic DO file    |                                | Save              |
| Preferred HDL Type                      | Simulation runtime:      | 205us ·                        | Restore Defaults  |
| Design Flow<br>Simulation Options       | Testbench module name:   | testbench                      | Incource bendunds |
| DO File                                 | Top level instance name: | <top>_0</top>                  |                   |
| Waveforms<br>Vsim commands              | Generate VCD file        |                                |                   |
| Vsim commands<br>A Simulation Libraries | VCD file name:           | power.vcd                      |                   |
| IGLOO2                                  |                          | Select Verilog Language Syntax |                   |
| COREAHBLITE_LIB<br>COREAHBLSRAM         | Verilog 2001             |                                |                   |
| COREAHBTOAPB                            | System Verilog           |                                |                   |
| COREAPB3_LIB                            |                          | Select VHDL Language Syntax    |                   |
|                                         | VHDL 2008                |                                |                   |
|                                         | User defined DO file:    |                                | ]                 |
|                                         | DO command parameters:   |                                |                   |
| Help                                    |                          |                                | Close             |
|                                         |                          |                                |                   |

Figure 39 • Project Setting – Do File Simulation Runtime Setting

5. Click Save.

S

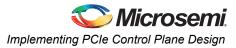

6. Select Waveforms under Simulation Options as shown in Figure 40.

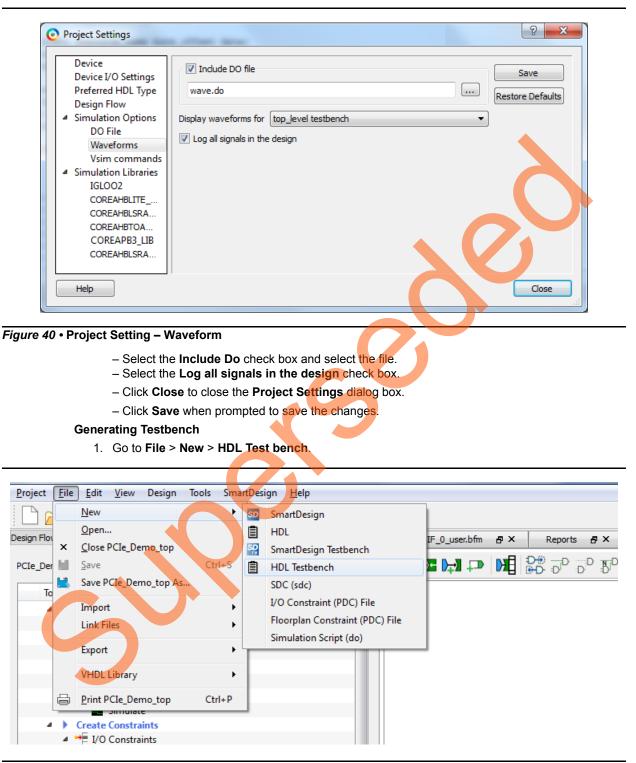

Figure 41 • HDL Testbench

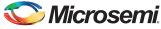

2. Select HDL type as Verilog/VHDL and Give testbench as the Name.

| Create New HDL Testbench File          | x    |
|----------------------------------------|------|
| HDL Type<br>Verilog  VHDL              |      |
| Name:                                  |      |
| testbench                              |      |
| Initialize file with standard template |      |
| Instantiate Root Design                |      |
| Set as Active Stimulus                 |      |
| Help OK Car                            | icel |

Figure 42 • Selecting HDL Type as Verilog/VHDL in HDL Testbench

#### 3. Click OK.

To run the simulation, double-click **Simulate** under **Verify Pre-Synthesized Design** in the **Design Flow** window. ModelSim runs the design for about **205us**. The ModelSim transcript window displays the BFM commands and the BFM simulation completed with no errors, as shown in Figure 43.

| Transcript                                                                                                    | x    |
|----------------------------------------------------------------------------------------------------|------|
| e Edit View Bookmarks Window Help                                                                                                    |      |
|                                                                                                    |      |
| Transcript                                                                                                    |      |
| ▋-☞₩%● ጷ▣®≥⊇ ⊘-₩≝                                                                                                    |      |
| Time: 290850010.0ps! Instance: testbench.PCIe_Demo_top_0.CORDAHBLSRAM_0.CHTOLSRAM01.genblk1.CHTOLSRAM101.CHTOLSRAM101                                                                |      |
| ** Warning: Port A Write to and Port B Read from the same address at the same time. Read data from conflicting address is unkn                                                       | .own |
| Time: 290850010.0ps! Instance: testbench.FCIe_Demo_top 0.COREAHBLSRAM_0.CHTOLSRAMO1.genblk1.CHTOLSRAM001.CHTOLSRAM101                                                                |      |
| BFM: Data Write 20000004 87654321<br>BFM:35:readcheck w 20000000 12345678 at 291250 ng                                                                                               |      |
| series readeneeds w 20000000 12943676 at 291250 ms<br>** Warning: Port A Write to and Port B Read from the same address at the same time. Read data from conflicting address is unkn | OWD. |
| Time: 291250010.0ps! Instance: testbench.PCIe Demo to 0. CORFABLSRAM 0. CHTOLSRAM0.genblk1. CHTOLSRAMIO1. CHTOLSRAMIO1                                                               |      |
| ** Warning: Port A Write to and Port B Read from the same address at the same time. Read data from conflicting address is unkn                                                       | own  |
| Time: 291250010.0ps! Instance: testbench.PCIe_Demo_top_0.COREAHBLSRAM_0.CHTOLSRAM01.genblk1.CHTOLSRAMI01.CHTOLSRAM101                                                                |      |
| ** Warning: Port A Write to and Port B Read from the same address at the same time. Read data from conflicting address is unkn                                                       | own  |
| Time: 291250010.0ps! Instance: testbench.PCIe_Demo_top_0.COREAHBLSRAM_0.CHTOLSRAM01.genblk1.CHTOLSRAM101.CHTOLSRAM101                                                                |      |
| ** Warning: Port A Write to and Port B Read from the same address at the same time. Read data from conflicting address is unkn                                                       | own  |
| Time: 291250010.0ps! Instance: testbench.PCIe_Demo_top_0.COREAHBLSRAM_0.CHTOLSRAMO1.genblk1.CHTOLSRAMo01.CHTOLSRAM101<br>SFM: Data Write 20000008 9abcief0                           |      |
| ser, bata wire zooodoos sanchero<br>** Warning: Port A Write to and Rort B Read from the same address at the same time. Read data from conflicting address is unkn                   | OWD  |
| Time: 291650010.0ps/ Instance: testbench.PCLE Demo top 0.COREAHBLSRAM 0.CHTOLSRAM01.embltl.CHTOLSRAMICHTOLSRAMI                                                                      |      |
| ** Warning: Fort A Write to and Port B Read from the same address at the same time. Read data from conflicting address is unkn                                                       | own  |
| Time: 291650010.0ps! Instance: testberch.PCIe_Demo_top_0.COREAHBLSRAM_0.CHTOLSRAMO1.genblk1.CHTOLSRAMIO1.CHTOLSRAMI01                                                                |      |
| ** Warning: Port A Write to and Port B Read from the same address at the same time. Read data from conflicting address is unkn                                                       | own  |
| Time: 291650010.0ps! Instance: testbench.PCIe_Demo_top_0.COREAHBLSRAM_0.CHTOLSRAM01.genblk1.CHTOLSRAM101.CHTOLSRAM101                                                                |      |
| ** Warning: Port A Write to and Port B Read from the same address at the same time. Read data from conflicting address is unkn                                                       | own  |
| Time: 291650010.0ps! Instance: testbench.PCIe_Demo_top_0.COREAHBLSRAM_0.CHTOLSRAMO1.genblk1.CHTOLSRAMo01.CHTOLSRAMi0i<br>BFM: Data Write 2000000c Ofedcba9                           |      |
| SFM:36 readcheck w 20000006 STEELEBAS                                                                                                    |      |
| STM: Data Read 2000000 12345678 MASK:fffffff at 292350.010000ns                                                                                                    |      |
| SEM: Data Read 20000004 87654321 at 292750.010000ng                                                                                                    |      |
| BFM:37:readcheck w 20000008 9abcdef0 at 292850 ns                                                                                                    |      |
| BFM: Data Read 20000004 87654321 MASK:ffffffff at 293150.010000ns                                                                                                    |      |
| SFM: Data Read 20000008 9abcdef0 at 293550.010000ns                                                                                                    |      |
| BFM:38:readcheck w 2000000c Ofedcba9 at 293650 ns                                                                                                    |      |
| SFM: Data Read 20000008 9abcdef0 MASK:fffffff at 293950.010000ns                                                                                                    |      |
| SFM: Data Read 2000000c Ofedcba9 at 294350.010000ns<br>SFM:39:return                                                                                                    |      |
| SFM: Jata Read 2000000c Ofedoba9 MASK:fffffff at 294750.010000ms                                                                                                    |      |
| STM: Data Read 20000010 0xxxxxxx at 295150.010000ns                                                                                                    |      |
|                                                                                                    |      |
|                                                                                                    |      |
| SERDESIF_0 BFM Simulation Complete - 20 Instructions - NO ERRORS                                                                                                    |      |
|                                                                                                    |      |
|                                                                                                    |      |
|                                                                                                    | -    |
|                                                                                                    |      |
|                                                                                                    |      |

Figure 43 • SERDES BFM Simulation

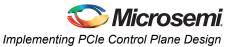

Figure 44 shows the waveform window with GPIO\_OUT signals.

| I+                                             | Msgs     |    |  |    |    |    |     |    |    |    |    |  |  |
|------------------------------------------------|----------|----|--|----|----|----|-----|----|----|----|----|--|--|
| /testbench/SYSCLK                              | 0        |    |  |    |    |    |     |    |    |    |    |  |  |
| /testbench/NSYSRESET                           | 1        |    |  |    |    |    |     |    |    |    |    |  |  |
| /testbench/PCIe_Demo_top_0/CoreGPIO_0/GPIO_OUT | 00       | 00 |  | 01 | 02 | 04 | )08 | 10 | 20 | 40 | 30 |  |  |
|                                                | 0        |    |  |    |    |    |     |    |    |    |    |  |  |
|                                                | 0        |    |  |    |    |    |     |    |    |    |    |  |  |
|                                                | ŏ        |    |  |    |    |    |     |    | _  |    |    |  |  |
| -4 3                                           | 0        |    |  |    |    |    |     |    |    |    |    |  |  |
| -4 [2]                                         | 0        |    |  |    |    |    |     |    |    |    |    |  |  |
|                                                | 0        |    |  |    |    |    |     |    |    |    |    |  |  |
|                                                | <u> </u> |    |  |    |    |    |     |    |    |    |    |  |  |
|                                                |          |    |  |    |    |    |     |    |    |    |    |  |  |
|                                                |          |    |  |    |    |    |     |    |    |    |    |  |  |
|                                                |          |    |  |    |    |    |     |    |    |    |    |  |  |
|                                                |          |    |  |    |    |    |     |    |    |    |    |  |  |
|                                                |          |    |  |    |    |    |     |    |    |    |    |  |  |

# **Step 4: Generating the Program File**

1. Double-click **I/O Constraints** in the **Design Flow** window as shown in Figure 45. The **I/O Editor** window is displayed after completing **Synthesize and Compile**.

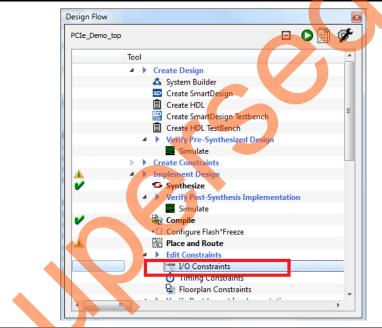

Figure 45 • I/O Constraints

2. In the I/O Editor window, make the pin assignments as shown in Table 6.

#### Table 6 • Port to Pin Mapping

| Port Name   | Pin Number |
|-------------|------------|
| CLK0        | К1         |
| GPIO_IN[0]  | L19        |
| GPIO_IN[1]  | L18        |
| GPIO_IN[2]  | K21        |
| GPIO_IN[3]  | K20        |
| GPIO_OUT[0] | E1         |

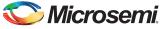

#### Table 6 • Port to Pin Mapping (continued)

| Port Name     | Pin Number |
|---------------|------------|
| GPIO_OUT[1]   | F4         |
| GPIO_OUT[2]   | F3         |
| GPIO_OUT[3]   | G7         |
| GPIO_OUT[4]   | H7         |
| GPIO_OUT[5]   | J6         |
| GPIO_OUT[6]   | H6         |
| GPIO_OUT[7]   | H5         |
| SDIF0_PERST_N | P18        |
| SWITCH        | J18        |

After the pins have been assigned, the I/O Editor is displayed as shown in Figure 46.

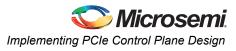

| ile | <u>E</u> dit <u>V</u> iew <u>T</u> ools | ; <u>H</u> elp     |                |              |          |                  |               |   |
|-----|-----------------------------------------|--------------------|----------------|--------------|----------|------------------|---------------|---|
|     |                                         | 🤹 🕷 👫              | 12             |              |          |                  |               |   |
| P   | Commit and Che                          | eck<br>Pins Packag | ge Viewer      |              |          |                  |               |   |
|     | Port Name 🕇                             | Direction 💌        | I/O Standard 💌 | Pin Number 💌 | Locked 💌 | Macro Cell 💌     | Bank Name 💌 🖌 | - |
| 1   | CLK0                                    | Input              | LVCMOS25       | K1           | V        | ADLIB:INBUF      | Bank6         |   |
| 2   | DEVRST_N                                | Input              |                | R15          | V        | ADLIB:SYSRESET   |               |   |
| 3   | GPIO_IN[0]                              | Input              | LVCMOS25       | L19          | V        | ADLIB:INBUF      | Bank2         |   |
| 4   | GPIO_IN[1]                              | Input              | LVCMOS25       | L18          | <b>V</b> | ADLIB:INBUF      | Bank2         |   |
| 5   | GPIO_IN[2]                              | Input              | LVCMOS25       | K21          | <b>V</b> | ADLIB:INBUF      | Bank2         |   |
| 6   | GPIO_IN[3]                              | Input              | LVCMOS25       | K20          | <b>V</b> | ADLIB:INBUF      | Bank2         |   |
| 7   | GPIO_OUT[0]                             | Output             | LVCMOS25       | E1           | <b>V</b> | ADLIB:OUTBUF     | Bank7         |   |
| 8   | GPIO_OUT[1]                             | Output             | LVCMOS25       | F4           | <b>V</b> | ADLIB:OUTBUF     | Bank7         |   |
| 9   | GPIO_OUT[2]                             | Output             | LVCMOS25       | F3           | <b>V</b> | ADLIB:OUTBUF     | Bank7         |   |
| 10  | GPIO_OUT[3]                             | Output             | LVCMOS25       | G7           | <b>V</b> | ADLIB:OUTBUF     | Bank7         |   |
| 11  | GPIO_OUT[4]                             | Output             | LVCMOS25       | H7           | <b>V</b> | ADLIB:OUTBUF     | Bank7         |   |
| 12  | GPIO_OUT[5]                             | Output             | LVCMOS25       | J6           | <b>V</b> | ADLIB:OUTBUF     | Bank7         |   |
| 13  | GPIO_OUT[6]                             | Output             | LVCMOS25       | H6           |          | ADLIB:OUTBUF     | Bank7         |   |
| 14  | GPIO_OUT[7]                             | Output             | LVCMOS25       | H5           |          | ADLIB:OUTBUF     | Bank7         |   |
| 15  | (P) REFCLK0_P                           | Input              | LVDS           | U1           |          | ADLIB:INBUF_DIFF | Bank5         |   |
| 16  | (N) REFCLK0_N                           | Input              | LVDS           | T1           |          | ADLIB:INBUF_DIFF | Bank5         |   |
| 17  | RXD0_N                                  | Input              |                | Y1           |          | ADLIB:SERDESIF_0 |               |   |
| 18  | RXD0_P                                  | Input              |                | W1           |          | ADLIB:SERDESIF_0 |               |   |
| 19  | RXD1_N                                  | Input              |                | Y3           |          | ADLIB:SERDESIF_0 |               |   |
| 20  | RXD1_P                                  | Input              |                | W3           | V        | ADLIB:SERDESIF_0 |               |   |
| 21  | RXD2_N                                  | Input              |                | Y5           |          | ADLIB:SERDESIF_0 |               |   |
| 22  | RXD2_P                                  | Input              | -              | W5           |          | ADLIB:SERDESIF_0 |               |   |
| 23  | RXD3_N                                  | Input              | -              | Y7           |          | ADLIB:SERDESIF_0 |               |   |
| 24  | RXD3_P                                  | Input              |                | W7           | V        | ADLIB:SERDESIF_0 |               |   |
| 25  | SDIF0_PERST_N                           | Input              | LVCMOS25       | P18          | V        | ADLIB:INBUF      | Bank2         |   |
| 26  | SWITCH                                  | Input              | LVCMOS25       | J18          | <b>V</b> | ADLIB:INBUF      | Bank2         |   |

Figure 46 • I/O Editor

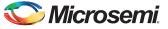

These pin assignments are for connecting the following components on the IGLOO2 Evaluation Kit:

- CLK to 50 MHz Clock Oscillator
- GPIO\_OUT [0] to GPIO\_OUT [7] for LEDs
- GPIO\_IN [0] to GPIO\_IN [3] for DIP switches
- SWITCH for SW4
- SDIF0\_PERST\_N is reset signal from PCIe edge connector
- 3. After updating I/O editor, click **Commit and Check**.
- 4. Close the I/O editor.
- 5. Click **Generate Bitstream** as shown in Figure 47 to complete place and route, verify timing, and generate the programming file.

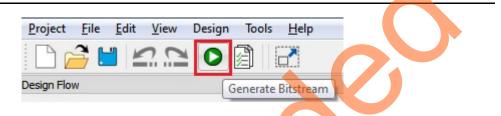

Figure 47 • Generate Programming Data

# Step 5: Programming the IGLOO2 Board Using FlashPro

- 1. Connect the FlashPro4 programmer to the J5 connector of the IGLOO2 FPGA Evaluation Kit.
- Connect the jumpers on the IGLOO2 FPGA Evaluation Kit as shown in Table 7.
   CAUTION: While making the jumper connections, the power supply switch SW7 on the board should be in OFF position.

| Jumper | Pin (from) | Pin (to) | Comments |
|--------|------------|----------|----------|
| J22    | 1          | 2        | Default  |
| J23    | 1          | 2        | Default  |
| J24    | 1          | 2        | Default  |
| J8     | 1          | 2        | Default  |
| J3     | 1          | 2        | Default  |

- 3. Connect the power supply to the J6 connector.
- Switch the power supply switch SW7 to ON position. Refer to the "IGLOO2 Evaluation Kit Board" section for further details.
- 5. To program the IGLOO2 device, double-click **Run Programming Action** in the **Design Flow** window as shown in Figure 48.

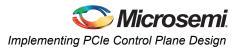

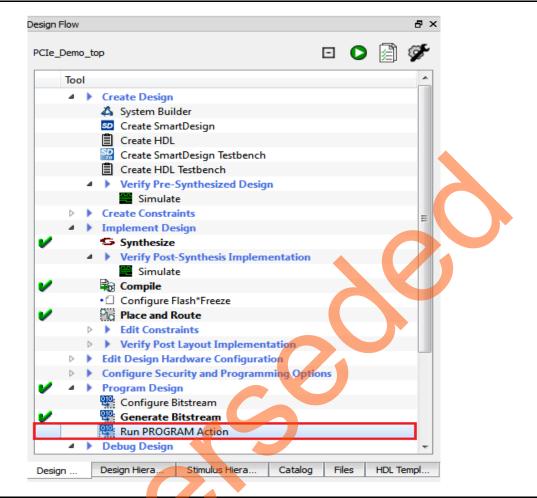

Figure 48 • Run Programming Action

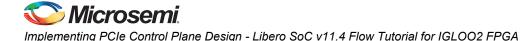

# **Step 6: Connecting the Evaluation Kit to the Host PC**

- 1. After successful programming, power off the IGLOO2 Evaluation Kit and shut down the host PC.
- Use the below steps to connect the CON1–PCIe Edge Connector either to host PC or laptop, a.Connect the CON1–PCIe Edge Connector to host PC's PCIe Gen2 slot or Gen1 slot as applicable. This tutorial is designed to run in any PCIe Gen2 compliant slot. If your host PC does not support the Gen2 compliant slot, the design switches to the Gen1 mode.
  - b.Connect the CON1–PCIe Edge Connector to the laptop PCIe slot using the express card adapter. If you are using a laptop, the express card adapters typically support only Gen1 and the design works on Gen1 mode.
- Note: Host PC or laptop should be powered OFF while inserting the PCIe Edge Connector. If you do not power off the system, the PCIe device detection and selection of Gen1 or Gen2 do not occur properly. It is recommended that the host PC or laptop should be powered off during the PCIe card insertion.
  - 3. Figure 49 shows the board setup for the host PC in which IGLOO2 Evaluation Kit is connected to the host PC PCIe slot. To connect the IGLOO2 Evaluation Kit to the Laptop using Express card adapter, refer to the "IGLOO2 Evaluation Kit Board Setup for Laptop" section.

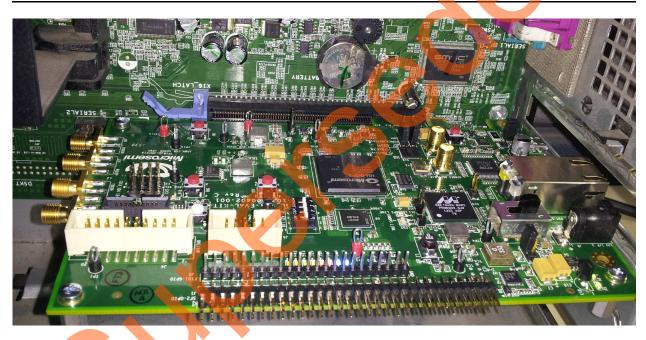

Figure 49 • IGLOO2 Evaluation Kit Setup for Host PC

# Step 7: Running the Design

This design can be run on both Windows and RedHat Linux OS.

- To run the design on Windows OS GUI, Jungo drivers are provided. Refer to "Running the Design on Windows" section on page 49.
- To run the design on Linux OS, native RedHat Linux drivers and command line scripts are provided. Refer to "Running the Design on Linux" section on page 59.

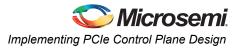

## **Running the Design on Windows**

- 1. Switch **ON** the **SW7** power supply switch.
- 2. Power on the host PC and check the host PC Device Manager for PCIe device. It will be similar to Figure 50. If the PCIe device is not detected, power cycle the IGLOO2 Evaluation Kit board and click "scan for hardware changes" in the Device Manager.

| <u>File</u> <u>A</u> ction | n <u>V</u> iew <u>H</u> elp     |        |  |
|----------------------------|---------------------------------|--------|--|
| 🧼 🔿   📧                    | 1 🛐 🖬 🔯                         |        |  |
| ⊿ 🚑 w7-da                  | onthus                          |        |  |
| ⊳ n∰ Co                    | omputer                         |        |  |
| ⊳ 👝 Di                     | sk drives                       |        |  |
| 🔋 📐 Di                     | splay adapters                  |        |  |
| D۱ 🚑 ک                     | /D/CD-ROM drives                |        |  |
| > 🕼 H                      | uman Interface Devices          |        |  |
| D 📻 ID                     | E ATA/ATAPI controllers         |        |  |
| ⊳                          | eyboards                        |        |  |
| ⊳ 🖺 M                      | ice and other pointing devic    | es     |  |
| 🛛 🕞 🔟 M                    | onitors                         |        |  |
| ⊳ 👰 N                      | etwork adapters                 |        |  |
| a 🔂 🛛                      | ther devices                    |        |  |
|                            | PCI Device                      |        |  |
|                            | orts (COM & LPT)                |        |  |
| 🛛 📩 🛄 Pr                   | ocessors                        |        |  |
|                            | ound, video and game contro     | ollers |  |
|                            | stem devices                    |        |  |
|                            | niversal Serial Bus controllers |        |  |
|                            |                                 |        |  |
|                            |                                 |        |  |

#### Figure 50 • Device Manager

- Note: If the device is still not detected, check whether or not the BIOS version in host PC is latest, and if PCI is enabled in the host PC BIOS.
  - 3. If the host PC has any other installed drivers (previous versions of Jungo drivers) for the IGLOO2 PCIe device, uninstall them. To uninstall previous versions of Jungo drivers follow step a and b.

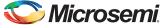

a. To uninstall the previous Jungo drivers, go to device manager and right-click on DEVICE as shown in Figure 51. The DEVICE uninstall window is displayed.

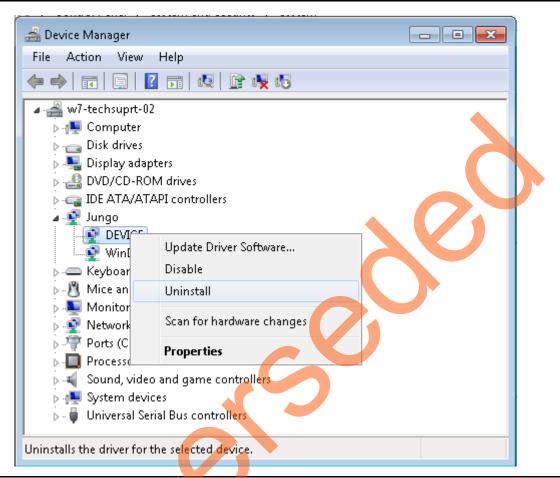

Figure 51 • Device Uninstall

b. Select the **Delete the driver software** check box for this device as shown in Figure 52. After uninstalling the previous Jungo drivers, make sure that the PCI Device is detected in the **Device** Manager window as shown in Figure 50.

| Confirm Device Uninstall                                          |
|-------------------------------------------------------------------|
| DEVICE                                                            |
| Warning: You are about to uninstall this device from your system. |
| Delete the driver software for this device.                       |
| OK Cancel                                                         |

Figure 52 • Confirm Device Uninstall

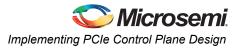

### Installing Jungo Drivers

The PCIe tutorial uses a driver framework provided by Jungo WinDriver Pro. To install the PCIe drivers on the host PC for IGLOO2 Evaluation Kit board, use the following steps:

- Extract the PCle\_Demo.rar to the C:\ drive. The PCle\_Demo.rar is located in the provided design files: M2GL\_PCIE\_Control\_Plane\_DF\Windows\_64bit\Drivers\PCle\_Demo.rar.
- Note: Installing these drivers require host PC Administration rights.
  - 2. Run the batch file C:\PCIe\_Demo\DriverInstall\Jungo\_KP\_install.bat.
  - 3. Click **Install** if the window is displayed as shown in Figure 53.

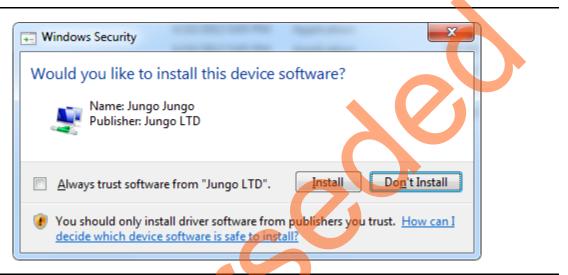

#### Figure 53 • Jungo Driver Installation

- Note: If the installation is not in progress, right-click on the command prompt and select **Run as** administrator. Run the batch file C:\PCIe\_Demo\DriverInstall\Jungo\_KP\_install.bat from command prompt.
  - 4. Click Install this driver software anyway if the window appears as shown in Figure 54.

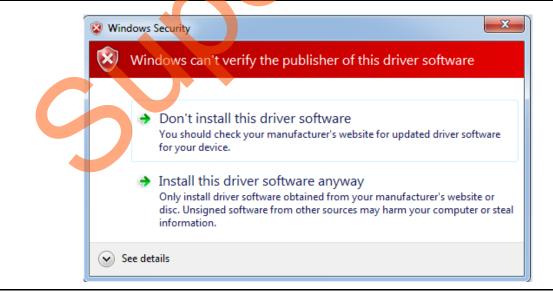

#### Figure 54 • Windows Security

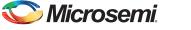

### Installing the PCIe GUI

The IGLOO2 PCIe graphic user interface (GUI) is a simple GUI that runs on the host PC to communicate with the IGLOO2 PCIe EP device. The GUI provides the PCIe link status, driver information, and demo controls. The GUI invokes the PCIe driver installed on the host PC and provides commands to the driver according to your selection. Use the following steps to install the GUI:

- 1. Extract the PCIe\_Demo\_GUI\_Installer.rar from the provided design files: M2GL\_PCIE\_Control\_Plane\_DF\Windows\_64bit\GUI.
- Double-click the setup.exe in the provided GUI installation (PCIe\_Demo\_GUI\_Installer\setup.exe). Apply default options as shown in Figure 55.

| Destination Directory<br>Select the primary installation dire | ctory.                                                                              |   |
|---------------------------------------------------------------|-------------------------------------------------------------------------------------|---|
|                                                               | illowing locations. To install software into a button and select another directory. | ~ |
| Directory for PCIe Demo                                       |                                                                                     |   |
| C:\Program Files\PCle Demo\                                   | Browse.                                                                             |   |
|                                                               |                                                                                     |   |
| Directory for National Instruments                            | products                                                                            |   |
| C:\Program Files\National Instrum                             | nents\ Browse                                                                       |   |
|                                                               |                                                                                     |   |

#### Figure 55 • GUI Installation

3. Click **Next** to complete the installation. The Installation Complete window is displayed.

| PCIe Demo                             | 1.10        |                 |         |        |
|---------------------------------------|-------------|-----------------|---------|--------|
| The installer has finished updating y | our system. |                 |         |        |
|                                       |             | << <u>B</u> ack | Next >> | Finish |

#### Figure 56 • Successful GUI Installation

4. Restart the host PC.

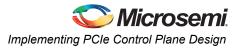

## Running the PCIe GUI

 Check the host PC Device Manager for the drivers. Make sure that the board is switched on. If the device is not detected, power cycle the IGLOO2 Evaluation Kit board and click "scan for hardware changes" in the Device Manager.

|   | Device Manager                                                                                                    |            |  |
|---|----------------------------------------------------------------------------------------------------|------------|--|
|   | <u>File Action View H</u> elp                                                                                                    |            |  |
| < | Þ 🔿 🖬 🛛 🗗 😡                                                                                                    |            |  |
| Г | a 📇 w7-donthus                                                                                                    |            |  |
|   | Computer                                                                                                    |            |  |
|   | Disk drives                                                                                                    |            |  |
|   | 🖻 🖳 Display adapters                                                                                                    |            |  |
|   | DVD/CD-ROM drives                                                                                                    |            |  |
| L | 👂 🕼 Human Interface Devices                                                                                                    |            |  |
|   | IDE ATA/ATAPI controller                                                                                                    | s          |  |
| L | 🛯 📲 Jungo                                                                                                    |            |  |
|   | DEVICE                                                                                                    | $\wedge$   |  |
|   | WinDriver                                                                                                    |            |  |
|   | Keyboards                                                                                                    |            |  |
|   | Mice and other pointing of the second second sec | devices    |  |
|   | Monitors                                                                                                    |            |  |
|   | Network adapters                                                                                                    |            |  |
| L | Ports (COM & LPT) Processors                                                                                                    |            |  |
|   |                                                                                                    | ontrollors |  |
|   | Sound, video and game c System devices                                                                                                    | onuolleis  |  |
| L | Universal Serial Bus contro                                                                                                    | ollers     |  |
|   | • • • • • • • • • • • • • • • • • • •                                                                                                    | Jileis     |  |
|   |                                                                                                    |            |  |
|   |                                                                                                    |            |  |
|   |                                                                                                    |            |  |

#### Figure 57 • Device Manager - PCIe Device Detection

Note: If a warning symbol is displayed on the **DEVICE** or **WinDriver** icons in the **Device Manager**, uninstall them and start from Step1 of the "Step 7: Running the Design" section.

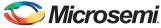

2. Invoke the GUI from **ALL Programs > PCIe Demo > PCIe Demo GUI**. The GUI is displayed as shown in Figure 58.

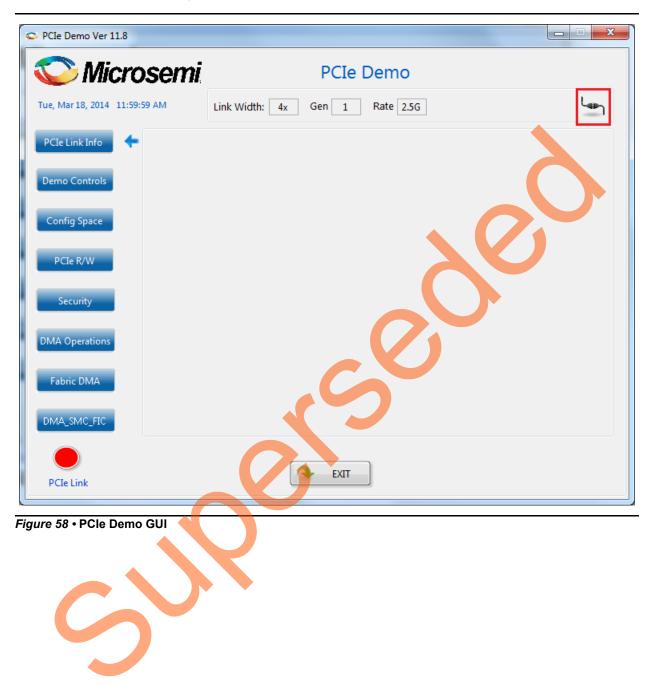

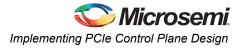

3. Click the **Connect** button at the top-right corner of the GUI. The messages are displayed on the GUI as shown in Figure 59.

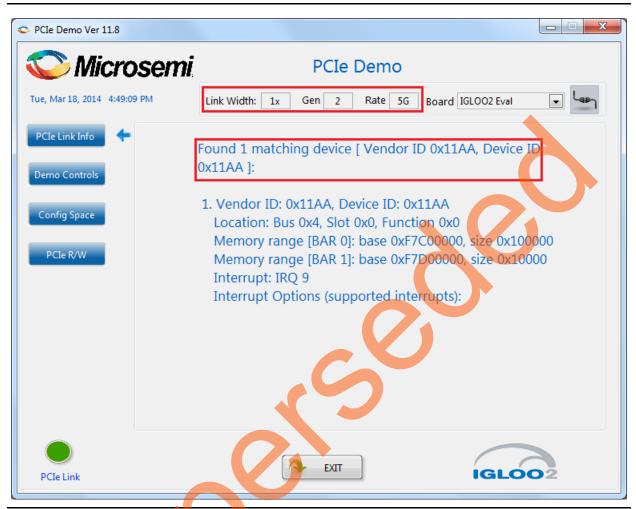

Figure 59 • Version Information

Note: If the host PC does not support GEN2 slot, then this design will run at GEN1 speed.

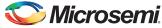

4. Clicking **Demo Controls** in the GUI displays the LED options and DIP switch positions as shown in Figure 60.

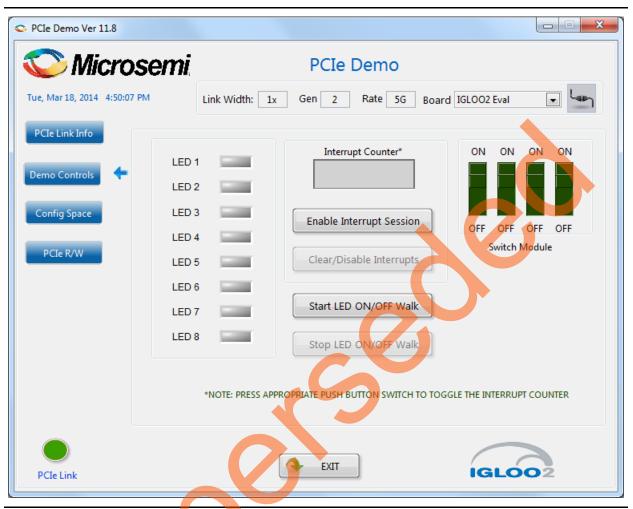

Figure 60 • Demo Controls

- 5. Click LEDs in GUI to ON/OFF the LEDs on the IGLOO2 Evaluation Kit.
- 6. Click Start LED ON/OFF Walk to make the LEDs on IGLOO2 Evaluation Kit blink.
- 7. Click Stop LED ON/OFF Walk to stop the LEDs blinking.
- 8. Change the DIP switch positions on the IGLOO2 Evaluation Kit (**SW5**) and observe the similar position of switches in the **GUI SWITCH MODULE**.
- 9. Click Enable Interrupt Session to enable the PCIe interrupt.

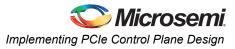

10. Press the push button **SW4** on the IGLOO2 Evaluation Kit and observe the interrupt count on the **Interrupt Counter** field in the GUI as shown in Figure 61.

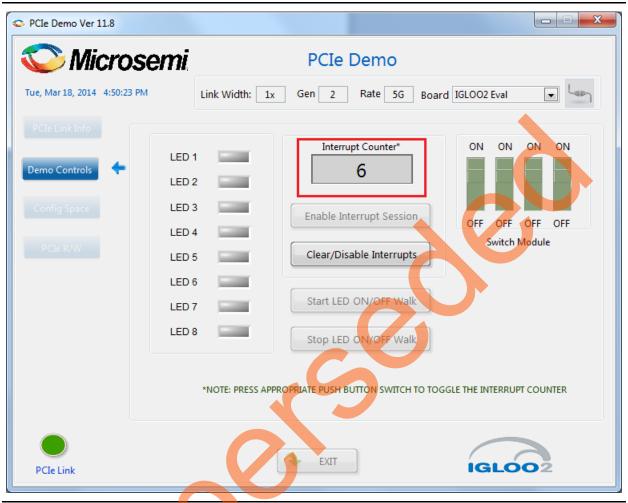

Figure 61 • Interrupt Counter

11. Click **Clear/Disable Interrupts** to clear and disable the PCIe interrupts.

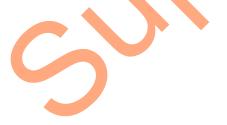

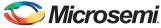

12. Click **Config Space** to read details about the PCIe configuration space. Figure 62 shows the PCIe configuration space.

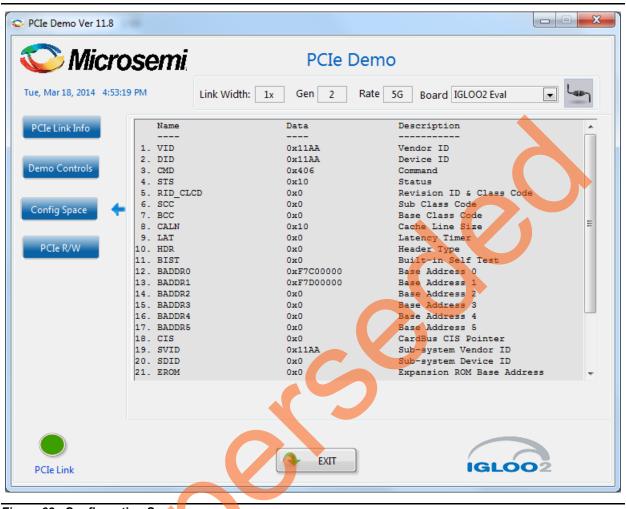

Figure 62 • Configuration Space

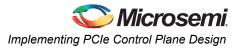

13. Click **PCIe R/W** to perform read and writes to LSRAM memory through **BAR1** space. shows the PCIe R/W window. Enter the address in the **Address** field between **0x0000** to **0x7FFC**. The **Data** field accepts a 32-bit hexadecimal value.

| © PCIe Demo Ver 11.8            |                                                |
|---------------------------------|------------------------------------------------|
| 🛇 Microsemi                     | PCIe Demo                                      |
| Tue, Mar 18, 2014 4:52:54 PM    | Link Width: 1x Gen 2 Rate 5G Board IGLOO2 Eval |
| PCIe Link Info<br>Demo Controls | BAR 1 Memory Range                             |
| Config Space                    | Address 200                                    |
| PCIe R/W                        | Data Data Read Write                           |
|                                 |                                                |
|                                 |                                                |
| PCIe Link                       | EXIT IGLOO2                                    |

Figure 63 • Perform Read and Write to LSRAM Using PCIe

14. Click Exit.

## Running the Design on Linux

- 1. Switch **ON** the power supply switch on the IGLOO2 Evaluation Kit board.
- 2. Switch **ON** the Red Hat Linux host PC.
- 3. Red Hat Linux Kernel detects the IGLOO2 PCIe end point as Actel Device.
- 4. On Linux Command Prompt Use lspci command to display the PCIe info.
  - # lspci

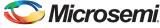

|                                                                                                    | root@localhost:~                                                                                                    |     |
|----------------------------------------------------------------------------------------------------|----------------------------------------------------------------------------------------------------|-----|
| <u>F</u> ile <u>E</u> dit <u>V</u> iew <u>T</u> erminal Ta <u>b</u> s <u>H</u> elp                                                                                                    |                                                                                                    |     |
| 0:02.0 VGA compatible controller: Intel<br>0:02.1 Display controller: Intel Corpora<br>0:1b.0 Audio device: Intel Corporation N<br>0:1c.0 PCI bridge: Intel Corporation NI<br>0:1d.0 USB controller: Intel Corporation<br>0:1d.1 USB controller: Intel Corporation<br>0:1d.3 USB controller: Intel Corporation<br>0:1d.3 USB controller: Intel Corporation<br>0:1e.0 PCI bridge: Intel Corporation 826<br>0:1e.0 PGI bridge: Intel Corporation 826<br>0:1f.1 DE interface: Intel Corporation<br>0:1f.2 UE interface: Intel Corporation<br>0:1f.3 SMBus: Intel Corporation ND/IGH<br>0:1f.3 SMBus: Intel Corporation ND/IGH | Series Chipset PCI Express Root Port (rev 03)<br>Corporation 4 Series Chipset Integrated Graphics Controller (rev 03)<br>410/ICH 7 Family High Definition Audio Controller (rev 01)<br>9/ICH 7 Family PCI Express Port 1 (rev 01)<br>1 N10/ICH 7 Family USB UHCI Controller #1 (rev 01)<br>1 N10/ICH 7 Family USB UHCI Controller #2 (rev 01)<br>1 N10/ICH 7 Family USB UHCI Controller #3 (rev 01)<br>1 N10/ICH 7 Family USB UHCI Controller #3 (rev 01)<br>1 N10/ICH 7 Family USB UHCI Controller #4 (rev 01)<br>1 N10/ICH 7 Family USB UHCI Controller #4 (rev 01)<br>1 N10/ICH 7 Family USB UHCI Controller #4 (rev 01)<br>301 PCI Bridge (rev 01)<br>30160/GR (ICH7 Family) LPC Interface Bridge (rev 01)<br>828016 (ICH7 Family) IDE Controller (rev 01)<br>N10/ICH7 Family SATA Controller (IDE mode] (rev 01)<br>7 Family SMUS CONTOLER (IDE mode] (rev 01) | 03) |
| 🕸 🔲 root@localhost:~ 🛛 🛍 Starting                                                                                                    | a Take Screenshot                                                                                                    |     |

#### Installation

Enter the following commands in the Linux command prompt to install the PCIe drivers:

- 1. Create the igl2 directory under the home/ directory using the following command:
  - # mkdir /home/igl2
- 2. Copy the *M2GL\_PCIE\_Control\_Plane\_DF*\Linux\_64bit\Drivers\PCIe\_Driver folder from the Windows host PC and place it into the /home/igl2 directory of RedHat Linux host PC.
- Copy the M2GL\_PCIE\_Control\_Plane\_DF\Linux\_64bit\Drivers\inc folder from the Windows host PC and place it into the /home/igl2 directory of RedHat Linux host PC. The /home/igl2 directory must contain PCIe Driver/ inc/ folders.
- 4. Execute Is command to display the contents of /home/igl2 directory.
  - # 1s
- Change to inc/ directory by using the following command: #cd /home/igl2/inc
- 6. Edit the board h file for IGLOO2 Evaluation Kit.

#vi board.h
#define IGL2

#undef SF2

|                                                                                                    | root@localhost:/home/igl2/inc |  |
|----------------------------------------------------------------------------------------------------|-------------------------------|--|
| <u>File E</u> dit <u>V</u> iew <u>T</u> erminal Ta <u>b</u> s <u>H</u> elp                                                                                         |                               |  |
| **<br>SF2 : SmartFusion2 Board, IGL2: IGL002<br>#define SF2, if the hardware board is :<br>#define IGL2, if the hardware board is<br>/<br>define IGL2<br>undef SF2 | imartFusion2                  |  |
| va                                                                                                    |                               |  |

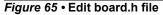

- 7. To save the selected file, execute the :wq command. command
- 8. Change the PCIe Driver/directory using cd command:

```
#cd /home/igl2/PCIe_Driver
```

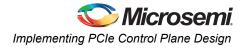

9. To compile the Linux PCIe device driver code, execute the make command on Linux Command Prompt.

```
#make clean [To clean any *.o, *.ko files]
#make
```

- 10. The kernel module, pci chr drv ctrlpln.ko, is created in the same directory.
- 11. To insert the Linux PCIe device driver as a module, execute insmod command on Linux Command Prompt.

```
#insmod pci_chr_drv_ctrlpln.ko
```

Note: Root privileges are required to execute <code>insmod</code> command.

| Applications Places System 🔗 🏽 🏵 🗌 🐨                                                                                                    | root@localhost:/home/igl2/PCIe_Driver                                                                                                    |        |
|----------------------------------------------------------------------------------------------------|----------------------------------------------------------------------------------------------------|--------|
| File Edit View Terminal Tabs Help                                                                                                    | , oorgeorgeneoselinomerigizit ete_ortet                                                                                                    |        |
| <pre>root@localhost PCIe_Driver]# pwd<br/>home/igl2/PCIe_Driver<br/>root@localhost PCIe_Driver]# ls<br/>lakefile pci_chr_drv_ctrlpln.c<br/>root@localhost PCIe_Driver]# make<br/>nake - C /lbb/modules/2.6.18.308.el5/build SUBD<br/>nake[1]: Entering directory /vsr/src/kernels/2<br/>CC [M] /home/igl2/PCIe_Driver/pci_chr_drv_ct<br/>Building modules, stage 2.<br/>MODPOST<br/>CC /home/igl2/PCIe_Driver/pci_chr_drv_ct<br/>Building modules, stage 2.<br/>MODPOST<br/>CC /home/igl2/PCIe_Driver/pci_chr_drv_ct<br/>LD [M] /home/igl2/PCIe_Driver/pci_chr_drv_ct<br/>Lake[1]: Leaving directory 'vsr/src/kernels/2.<br/>root@localhost PCIe_Driver]# ls<br/>lakefile Module.symvers pci_chr_<br/>root@localhost PCIe_Driver]# ls /dev/MS_PCI_DE<br/>'dev/MS PCI_DE'<br/>root@localhost PCIe_Driver]# []</pre> | .6.18-308.el5-x86_64'<br>rlpln.mod.o<br>rlpln.ko<br>5.18-308.el5-x86_64'<br>drv_ctrlpln.ko pci_chr_drv_ctrlpln.mod.o<br>drv_ctrlpln.mod.c pci_chr_drv_ctrlpln.o<br>v_ctrlpln.ko |        |
| root@localhost:/home/igl2/PCle Driver                                                                                                    |                                                                                                    | (real) |

Figure 66 • PCIe Device Driver Installation

12. After successful Linux PCIe device driver installation, check /dev/MS\_PCI\_DEV got created by using the following command:

#ls/dev/MS\_PCI\_DEV

Note: /dev/MS\_PCI\_DEV interface is used to access the IGLOO2 PCIe end point from Linux user space.

#### Linux PCIe Application Compilation and PCIe Control Plane Utility Creation

- 1. Change to the /home/igl2/ directory using the following command:
  - # cd /home/igl2
- Copy the M2GL\_PCIE\_Control\_Plane\_DF\Linux\_64bit\Util\PCIe\_App folder from the Windows host PC and place it into the /home/igl2 directory of RedHat Linux host PC.
- Change to the /home/igl2/PCIe\_App directory using the following command: #cd /home/igl2/PCIe\_App
- 4. Compile the Linux user space application pcie\_appln\_ctrlpln.c by using gcc command.
- #gcc -o pcie\_ctrlplane pcie\_appln\_ctrlpln.c

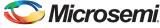

|                                                                                                    | 0.15 PH (1) |
|----------------------------------------------------------------------------------------------------|-------------|
| Applications Places System      System      Set      Toot@Jocalhost:/home//gl2/PCIe_App                                                                                                    | 8:15 PM 🌒   |
| File Edit View Terminal Tabs Help                                                                                                    |             |
| <pre>[root@localhost PCIe_App]# pwd /home/igl2/PCIe_App [root@localhost PCIe_App]# ls led_blink.sh pcie_appln_ctrlpln.c pcie_config.sh [root@localhost PCIe_App]# ls led_blink.sh pcie_appln_ctrlpln.c pcie_config.sh pcie_ctrlplane [root@localhost PCIe_App]# ls</pre> |             |
| Description: LED Control [1], Led Data [0x0-0x000000FF]<br>Example: ./pcie_ctrlplane 1 0x000000FF                                                                                                    |             |
| Description: SRAM_WRITE [2], Write[1], SRAM Data [0x0-0xFFFFFFF], SRAM Offset[0x0-0x3FFF]<br>Example: ./pcie_ctrlplane 2 1 0x12345678 0x10                                                                                                    |             |
| Description: SRAM_READ [3], Read[0], SRAM Offset[0x0-0x1FFF]<br>Example : ./pcie_ctrlplane 3 0 0x10                                                                                                    |             |
| Description: Dip Switch Status [4]<br>Example: ./pcie_ctrlplane 4                                                                                                    |             |
| Description: PCIe Device Info [5], Display PCIe Configuration Space/PCIe Device Detailed Info[1/2]<br>Example: ./pcie_ctrlplane 5 1                                                                                                    |             |
| Description: PCIe Interrupt Control [6], Enable/(Clear/Disable)[1/0]<br>Example: ./pcie_ctrlplane 6 1                                                                                                    |             |
| Description: PCIe Interrupt Count [7]<br>Example: ./pcie_ctrlplane 7                                                                                                    |             |
| [root@localhost PCIe_App]# ]                                                                                                    |             |
|                                                                                                    |             |
| Toot@localhost:/home/igl2/PCIe_App                                                                                                    | 9           |

### Figure 67 • Linux PCIe Application Utility

3

- 5. After successful compilation, the Linux PCIe application utility pcie\_ctrlplane is created in the same directory.
- 6. On Linux Command Prompt run the pcie\_ctrlplane utility as:
  - #./pcie\_ctrlplane
- 7. Help menu displays as shown in Figure 67.

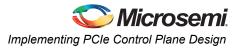

### Execution of Linux PCIe Control Plane Features **LED Control**

LED1 to LED8 is controlled by writing data to IGLOO2 LED control registers.

- #./pcie ctrlplane 1 0x000000FF [LED ON]
- #./pcie\_ctrlplane 1 0x00000000 [LED OFF]

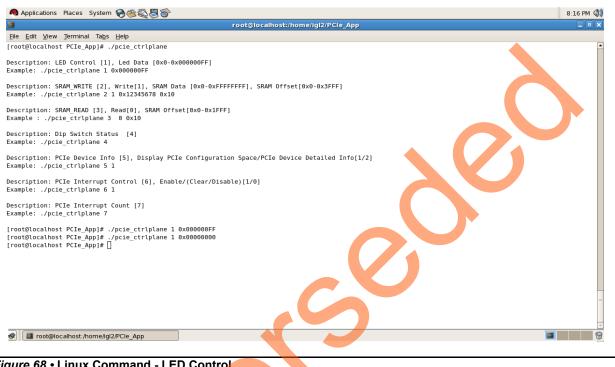

Figure 68 • Linux Command - LED Control

led blink.sh, contains the shell script code to perform LED Walk ON where as Ctrl C exits the shell script and LED Walk turns OFF.

Run the led blink, sh shell script using sh command.

#sh led blink.sh

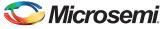

#### **SRAM Read/Write**

32 KB SRAM is accessible for IGLOO2 Evaluation Kit.

- #./pcie\_ctrlplane 2 1 0xFF00FF00 0x1000 [SRAM WRITE]
- #./pcie\_ctrlplane 3 0 0x1000 [SRAM READ]

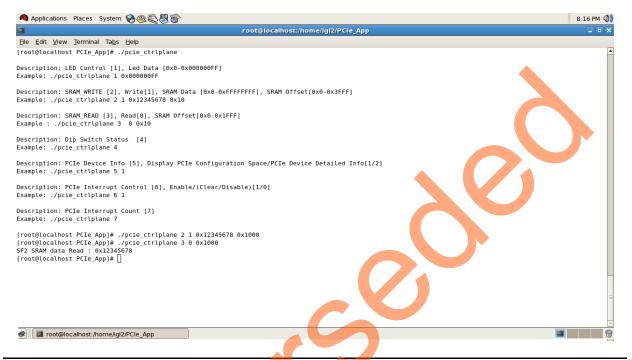

Figure 69 • Linux Command - SRAM Read/Write

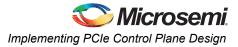

#### **DIP Switch Status**

Dip switch on IGLOO2 Evaluation Kit board consists of 4 electric switches to hold the device configurations. Linux PCIe utility reads the corresponding switches (ON/OFF) state.

| #./pcie_ctrlplane | 4 | [DIP | Switch | Status | l |
|-------------------|---|------|--------|--------|---|
|-------------------|---|------|--------|--------|---|

|                                                                                            | root@localhost:/home/igl2/PCIe_App                      |  |
|--------------------------------------------------------------------------------------------|---------------------------------------------------------|--|
| le Edit View Terminal Tabs Help                                                            |                                                         |  |
| oot@localhost PCIe_App]# ./pcie_ctrlplan                                                   | 2                                                       |  |
| scription: LED Control [1], Led Data [0x<br>ample: ./pcie_ctrlplane 1 0x000000FF           | )-0x000000FF]                                           |  |
| scription: SRAM_WRITE [2], Write[1], SRA<br>ample: ./pcie_ctrlplane 2 1 0x12345678 0       | lData [0x0-0xFFFFFFF], SRAM Offset[0x0-0x3FFF]<br><10   |  |
| scription: SRAM_READ [3], Read[0], SRAM<br>ample : ./pcie_ctrlplane 3 00x10                | )ffset[0x0-0x1FFF]                                      |  |
| scription: Dip Switch Status [4]<br>ample: ./pcie_ctrlplane 4                              |                                                         |  |
| scription: PCIe Device Info [5], Display<br>ample: ./pcie_ctrlplane 5 1                    | PCIe Configuration Space/PCIe Device Detailed Info[1/2] |  |
| scription: PCIe Interrupt Control [6], E<br>ample: ./pcie_ctrlplane 6 1                    | hable/(Clear/Disable)[1/0]                              |  |
| scription: PCIe Interrupt Count [7]<br>ample: ./pcie_ctrlplane 7                           |                                                         |  |
| oot@localhost PCIe_App]# ./pcie_ctrlplan<br>P Switch Data Register Value : 0x200<br>1 : ON | 2 4                                                     |  |
| 2 : 0FF                                                                                    |                                                         |  |
| 3 : ON<br>4 : ON                                                                           |                                                         |  |
| oot@localhost PCIe_App]# [                                                                 |                                                         |  |
|                                                                                            |                                                         |  |
| B root@localhost:/home/igl2/PCle_App                                                       |                                                         |  |
| ure 70 • Linux Command - I                                                                 | DIP Switch                                              |  |

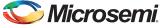

#### PCIe Configuration Space Display

PCIe Configuration Space contains the PCIe device data such as Vendor ID, Device ID, and Base Address 0.

Note: Root Privileges are required to execute this command.

#./pcie\_ctrlplane 5 1 [Read PCIe Configuration Space]

| A Applications Places System 🔗 🎯 🥸 🚳 8:18 PM 🔅                                                                                                    | <b>)))</b> |
|----------------------------------------------------------------------------------------------------|------------|
| root@localhost:/home/igi2/PCie_App                                                                                                    | ×          |
| File Edit View Terminal Tabs Help                                                                                                    |            |
| [root@localhost PCIe_App]# ./pcie_ctrlplane                                                                                                    |            |
| Description: LED Control [1], Led Data [0x0-0x00000FF]<br>Example: ./pcie_ctrlplane 1 0x000000FF                                                                                                    |            |
| Description: SRAM_WRITE [2], Write[1], SRAM Data [0x0-0xFFFFFFF], SRAM Offset[0x0-0x3FFF]<br>Example: ./pcie_ctrlplane 2 1 0x12345678 0x10                                                                                                    |            |
| Description: SRAM_READ [3], Read[0], SRAM Offset[0x0-0x1FFF]<br>Example : ./pcie_ctrlplane 3 0 0x10                                                                                                    |            |
| Description: Dip Switch Status [4]<br>Example: ./pcie_ctrlplane 4                                                                                                    |            |
| Description: PCIe Device Info [5], Display PCIe Configuration Space/PCIe Device Detailed Info[1/2]<br>Example: ./pcie_ctrlplane 5 1                                                                                                    |            |
| Description: PCIe Interrupt Control [6], Enable/(Clear/Disable)[1/0]<br>Example: ./pcie_ctrlplane 6 1                                                                                                    |            |
| Description: PCIe Interrupt Count [7]<br>Example: ./pcie_ctrlplane 7                                                                                                    |            |
| [root@localhost PCIe_App]# ./pcie_ctrlplane 5 1<br>Name Data Description                                                                                                    |            |
| 1. VID       0x1laa       Vendor Id         2. DID       0x1laa       Device ID         3. CMD       0x0406       Command         4. STS       0x0010       Status         5. RID_CLCD       0x000       Revision ID & Class Code         6. SCC       0x000       Base Class Code         7. BCC       0x00       Base Class Code         8. CALN       0x10       Cache Line Size         9. LAT       0x00       Header Type         11. BIST       0x00       Built-in Self Test |            |
| 12.BADDR0 0xfe500000 Base Adress 0<br>13.BADDR1 0xfe4f0000 Base Adress 1<br>14.BADDR2 0x00000000 Base Adress 2<br>15.BADDR3 0x00000000 Base Adress 3<br>15.BADDR4 0x00000000 Base Adress 4                                                                                                    |            |
| 17.BADDR5 0x0000000 Base Adress 5<br>18.CIS 0x0000000 CardBus CIS Pointer<br>19.SVID 0x11aa Sub-system Vendor ID<br>20.SUD 0x0000 Sub-System Device ID                                                                                                    |            |
| 21.EROM 0x0000000 Expansion ROM Base Address<br>22.NEW_CAP 0x50 New Capabilities Pointer<br>23.INTLN 0x0b Interrupt Line<br>24.INTPIN 0x01 Interrupt Pin                                                                                                    |            |
| 25.MINGNT 0x00 Minimum Required Burst Period<br>26.MAXLAT 0x00 Maximum Latency<br>[root@localhost PCIe_App]# ]                                                                                                    | =          |
| Toot@localhost:/home//gl2/PCIe_App                                                                                                    | -<br>9     |

Figure 71 • Linux Command - PCle Configuration Space Display

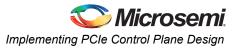

#### PCIe Link Speed and Width

Note: Root Privileges are required to execute this command.

#./pcie\_ctrlplane 5 2 [Read PCIe Link Speed and Link Width]

| Applications Places System 🔗 🕸 🖏 🗑 🎯                                                                                                    | 8:18 PM 🜒 |
|----------------------------------------------------------------------------------------------------|-----------|
| root@localhost:/home/igl2/PCie_App                                                                                                    | _ • ×     |
| Elle Edit View Terminal Tabs Help                                                                                                    |           |
| [root@localhost PCIe_App]# ./pcie_ctrlplane                                                                                                | -         |
| Description: LED Control [1], Led Data [0x0-0x000000FF]<br>Example: ./pcie_ctrlplane 1 0x000000FF                                          |           |
| Description: SRAM_WRITE [2], Write[1], SRAM Data [0x0-0xFFFFFFF], SRAM Offset[0x0-0x3FFF]<br>Example: ./pcie_ctrlplane 2 1 0x12345678 0x10 |           |
| Description: SRAM_READ [3], Read[0], SRAM Offset[0x0-0x1FFF]<br>Example : ./pcie_ctrlplane 3 0 0x10                                        |           |
| Description: Dip Switch Status [4]<br>Example: ./pcie_ctrlplane 4                                                                          |           |
| Description: PCIe Device Info [5], Display PCIe Configuration Space/PCIe Device Detailed Info[1/2]<br>Example: ./pcie_ctrlplane 5 1        |           |
| Description: PCIe Interrupt Control [6], Enable/(Clear/Disable)[1/0]<br>Example: ./pcie_ctrlplane 6 1                                      |           |
| Description: PCIe Interrupt Count [7]<br>Example: ./pcie_ctrlplane 7                                                                       |           |
| [root@localhost PCIe_App]# ./pcie_ctrlplane 5 2]                                                                                           |           |
|                                                                                                    |           |
|                                                                                                    | <b>v</b>  |
| 🕐 🔄 root@localhost:/home/igl2/PCle_App                                                                                                    |           |
|                                                                                                    |           |

Figure 72 • Linux Command - PCle Link Speed and Width

3

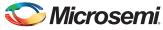

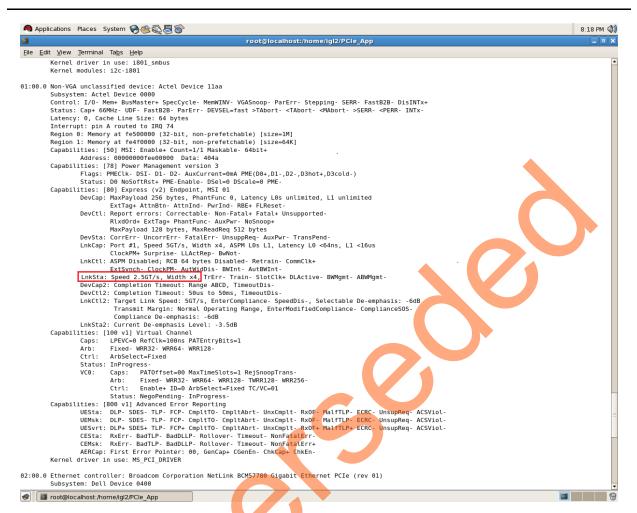

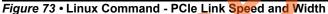

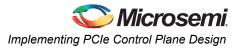

#### PCIe Interrupt Control (Enable/Disable) and Interrupt Counter

IGLOO2 Evaluation Kit enable/disable the MSI interrupts by writing data to its PCIe configuration space. Interrupt counter holds the number of MSI interrupts got triggered by pressing the SW4 push button.

- #. /pcie\_ctrlplane 6 0 [Disable Interrupts]
- #. /pcie\_ctrlplane 6 1 [Enable Interrupts]
- #. /pcie\_ctrlplane 7 [Interrupt Counter Value]

| ▲ Applications Places System ⊖૱등                                                                                                    | 8:20 PM 🐠 |
|----------------------------------------------------------------------------------------------------|-----------|
| root©localhost:/home/igi2/PCIe_App                                                                                                    |           |
| Ele Edit View Terminal Tabs Help                                                                                                    |           |
| [root@localhost PCIe_App]# ./pcie_ctrlplane                                                                                                    | -         |
| Description: LED Control [1], Led Data [0x0-0x000000FF]<br>Example: ./pcie_ctrlplane 1 0x000000FF                                                                                                    |           |
| Description: SRAM_WRITE [2], Write[1], SRAM Data [0x0-0xFFFFFFF], SRAM Offset[0x0-0x3FFF]<br>Example: ./pcie_ctrlplane 2 1 0x12345678 0x10                                                                                                    |           |
| Description: SRAM_READ [3], Read[0], SRAM Offset[0x0-0x1FFF]<br>Example : ./pcie_ctrlplane 3 0 0x10                                                                                                    |           |
| Description: Dip Switch Status [4]<br>Example: ./pcie_ctrlplane 4                                                                                                    |           |
| Description: PCIe Device Info [5], Display PCIe Configuration Space/PCIe Device Detailed Info[1/2]<br>Example: ./pcie_ctrlplane 5 1                                                                                                    |           |
| Description: PCIe Interrupt Control [6], Enable/(Clear/Disable)[1/0]<br>Example: ./pcie_ctrlplane 6 1                                                                                                    |           |
| Description: PCIe Interrupt Count [7]<br>Example: ./pcie_ctrlplane 7                                                                                                    |           |
| <pre>[root@localhost PCIe_App]# ./pcie_ctrlplane 6 1<br/>[root@localhost PCIe_App]# ./pcie_ctrlplane 7<br/>SF2 PCIE Interrupt Counter Value : 3<br/>[root@localhost PCIe_App]# ./pcie_ctrlplane 6 0<br/>[root@localhost PCIe_App]# ./pcie_ctrlplane 7<br/>SF2 PCIE Interrupt Counter Value : 0<br/>[root@localhost PCIe_App]# ]</pre> |           |
| Toot@localhost:/home//gl2/PCIe_App                                                                                                    | 9         |

Figure 74 • Linux Command - PCle Interrupt Control

# Conclusion

This tutorial describes how to access the PCIe endpoint features of IGLOO2 and how to create a simple design. It describes the steps to verify the design with BFM simulation. This tutorial demonstrates that the host PC can easily communicate with IGLOO2 Evaluation Kit board through the provided GUI and Drivers. This tutorial also provides a Linux PCIe application for accessing the PCIe EP device through the Linux PCIe Device Driver.

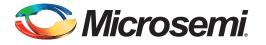

# A – IGLOO2 Evaluation Kit Board

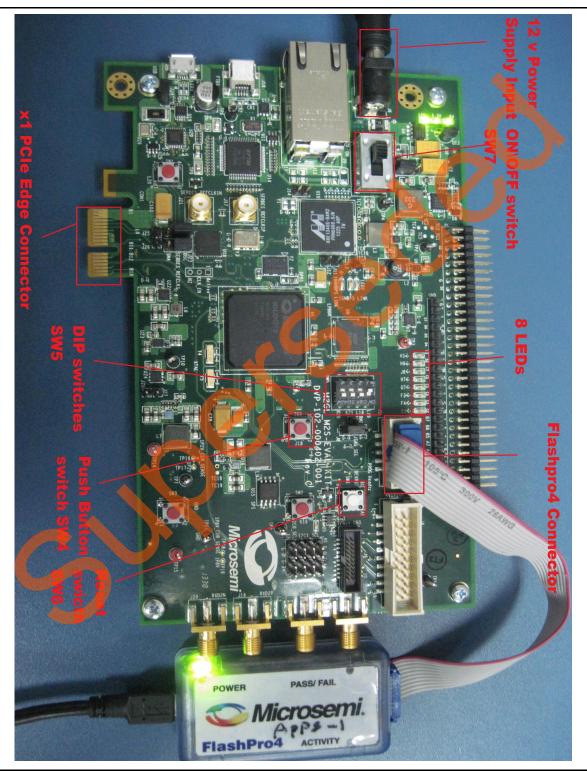

Figure 1 • IGLOO2 Evaluation Kit Board

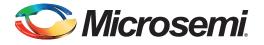

# B – IGLOO2 Evaluation Kit Board Setup for Laptop

Figure 1 shows how to line up the IGLOO2 Evaluation Kit PCIe connector with the adapter card slot.

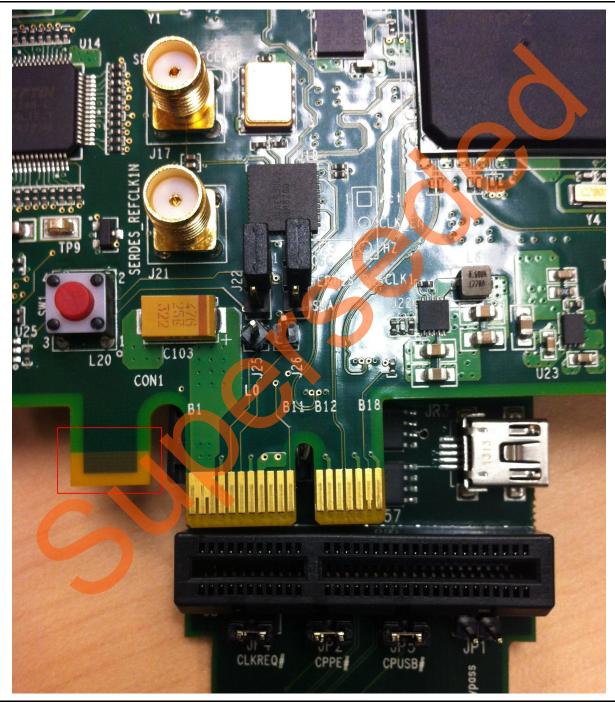

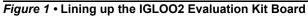

Note: The Notch (highlighted in red) does not go into the adapter card.

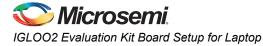

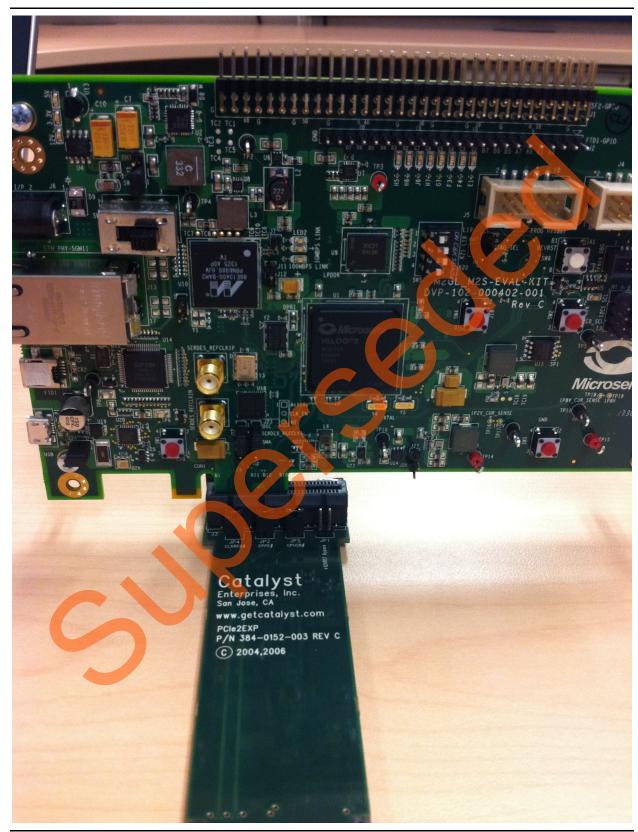

Figure 2 shows IGLOO2 Evaluation Kit PCIe connector inserted into the PCIe adapter card slot.

Figure 2 • Inserting the IGLOO2 Evaluation Kit PCIe Connector

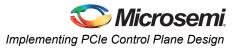

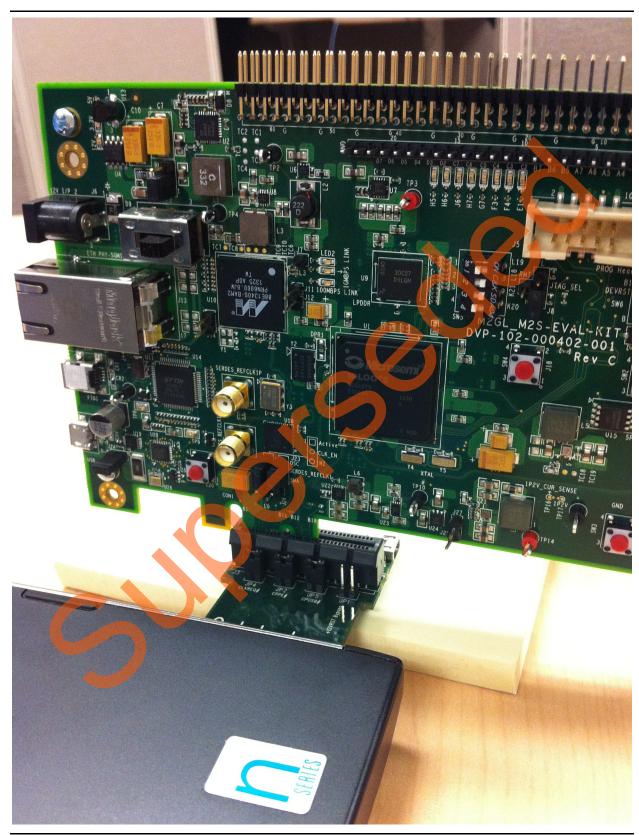

Figure 3 shows the PCIe adapter card and the IGLOO2 Evaluation Kit connected to the laptop.

Figure 3 • IGLOO2 Evaluation Kit Connected to the Laptop

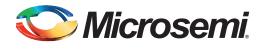

# C – List of Changes

3

The following table lists critical changes that were made in each revision.

| Date                          | Changes                                                                 | Page |
|-------------------------------|-------------------------------------------------------------------------|------|
| Revision 5<br>(August 2014)   | Updated the design files link under "Associated Project Files" section. | 4    |
| Revision 4<br>(July 2014)     | Updated the document for Libero v11.4 software release (SAR 59562).     | NA   |
| Revision 3<br>(April 2014)    | Updated the document for Libero v11.3 software release (SAR 55917).     | NA   |
| Revision 2<br>(February 2014) | Added the section "Step 7: Running the Design".                         | NA   |
| Revision 1<br>(January 2014)  | Updated the document for Libero v11.2 software release (SAR 53311).     | NA   |
| Revision 0<br>(November 2013) | Initial release.                                                        | NA   |

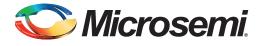

# **D** – **Product Support**

Microsemi SoC Products Group backs its products with various support services, including Customer Service, Customer Technical Support Center, a website, electronic mail, and worldwide sales offices. This appendix contains information about contacting Microsemi SoC Products Group and using these support services.

## **Customer Service**

Contact Customer Service for non-technical product support, such as product pricing, product upgrades, update information, order status, and authorization.

From North America, call 800.262.1060 From the rest of the world, call 650.318.4460 Fax, from anywhere in the world, 408.643.6913

## **Customer Technical Support Center**

Microsemi SoC Products Group staffs its Customer Technical Support Center with highly skilled engineers who can help answer your hardware, software, and design questions about Microsemi SoC Products. The Customer Technical Support Center spends a great deal of time creating application notes, answers to common design cycle questions, documentation of known issues, and various FAQs. So, before you contact us, please visit our online resources. It is very likely we have already answered your questions.

## **Technical Support**

Visit the Customer Support website (www.microsemi.com/soc/support/search/default.aspx) for more information and support. Many answers available on the searchable web resource include diagrams, illustrations, and links to other resources on the website.

## Website

You can browse a variety of technical and non-technical information on the SoC home page, at www.microsemi.com/soc.

# **Contacting the Customer Technical Support Center**

Highly skilled engineers staff the Technical Support Center. The Technical Support Center can be contacted by email or through the Microsemi SoC Products Group website.

## Email

You can communicate your technical questions to our email address and receive answers back by email, fax, or phone. Also, if you have design problems, you can email your design files to receive assistance. We constantly monitor the email account throughout the day. When sending your request to us, please be sure to include your full name, company name, and your contact information for efficient processing of your request.

The technical support email address is soc\_tech@microsemi.com.

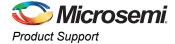

## My Cases

Microsemi SoC Products Group customers may submit and track technical cases online by going to My Cases.

## Outside the U.S.

Customers needing assistance outside the US time zones can either contact technical support via email (soc\_tech@microsemi.com) or contact a local sales office. Sales office listings can be found at www.microsemi.com/soc/company/contact/default.aspx.

## **ITAR Technical Support**

For technical support on RH and RT FPGAs that are regulated by International Traffic in Arms Regulations (ITAR), contact us via soc\_tech\_itar@microsemi.com. Alternatively, within My Cases, select **Yes** in the ITAR drop-down list. For a complete list of ITAR-regulated Microsemi FPGAs, visit the ITAR web page.

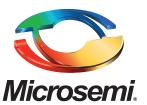

Microsemi Corporate Headquarters One Enterprise, Aliso Viejo CA 92656 USA Within the USA: +1 (800) 713-4113 Outside the USA: +1 (949) 380-6100 Sales: +1 (949) 380-6136 Fax: +1 (949) 215-4996 E-mail: sales.support@microsemi.com Microsemi Corporation (Nasdaq: MSCC) offers a comprehensive portfolio of semiconductor and system solutions for communications, defense and security, aerospace, and industrial markets. Products include high-performance and radiation-hardened analog mixed-signal integrated circuits, FPGAs, SoCs, and ASICs; power management products; timing and synchronization devices and precise time solutions, setting the world's standard for time; voice processing devices; RF solutions; discrete components; security technologies and scalable anti-tamper products; Power-over-Ethernet ICs and midspans; as well as custom design capabilities and services. Microsemi is headquartered in Aliso Viejo, Calif. and has approximately 3,400 employees globally. Learn more at **www.microsemi.com**.

© 2014 Microsemi Corporation. All rights reserved. Microsemi and the Microsemi logo are trademarks of Microsemi Corporation. All other trademarks and service marks are the property of their respective owners.